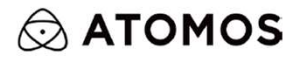

## ZATO CONNECT

**USER MANUAL** 

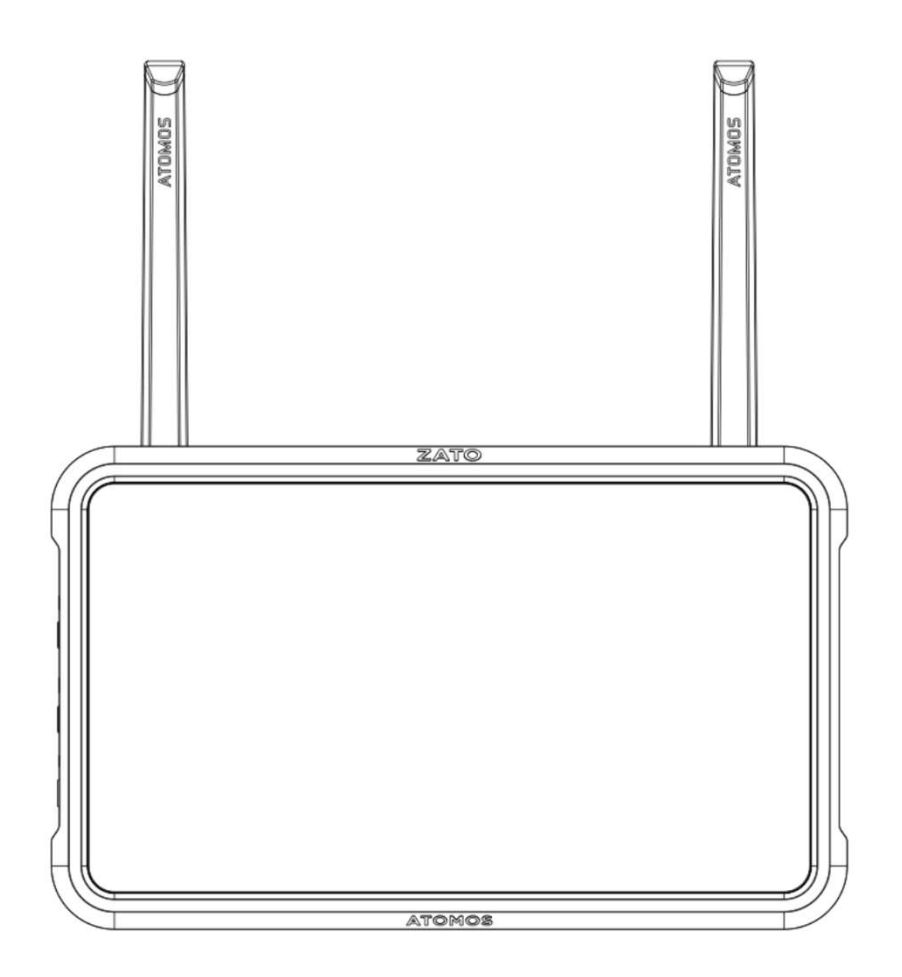

# ZATO CONNECT ユーザーマニュアル

**ATO CONNECT ユーザーマニュアル**<br>© ATOMOS 2022. TM® すべての商標および登録商標は、それぞれの所有者に帰属します。<br>仕様書は予告なく変更される場合が御座います。 仕様書は予告なく変更される場合が御座います。

ZATO CONNECTを使用するにあたって【安全にお使いいただくための重要なお知らせ】 も併せてご確認ください。

https://www.atomos-japan.com/support/notice

ZATO CONNECTはACアダプターやATOMOSバッテリーが同梱されておりません。 別途ATOMOS純正アクセサリーなどご用意ください。

https://www.atomos-japan.com/products/zato-connect#accessory

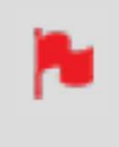

本書は、AtomOS ファームウェア バージョン 10.03.01 以降をお使い頂いてい<br>ることを前提としています。<br>my.atomos.com にアクセスして、ZATO CONNECTの AtomOS ファームウェ ることを前提としています。 本書は、AtomOS ファームウェア バージョン 10.03.01 以降をお使い頂いてい<br>ることを前提としています。<br>my.atomos.com にアクセスして、ZATO CONNECTの AtomOS ファームウェ<br>アを更新してください。 アを更新してください。

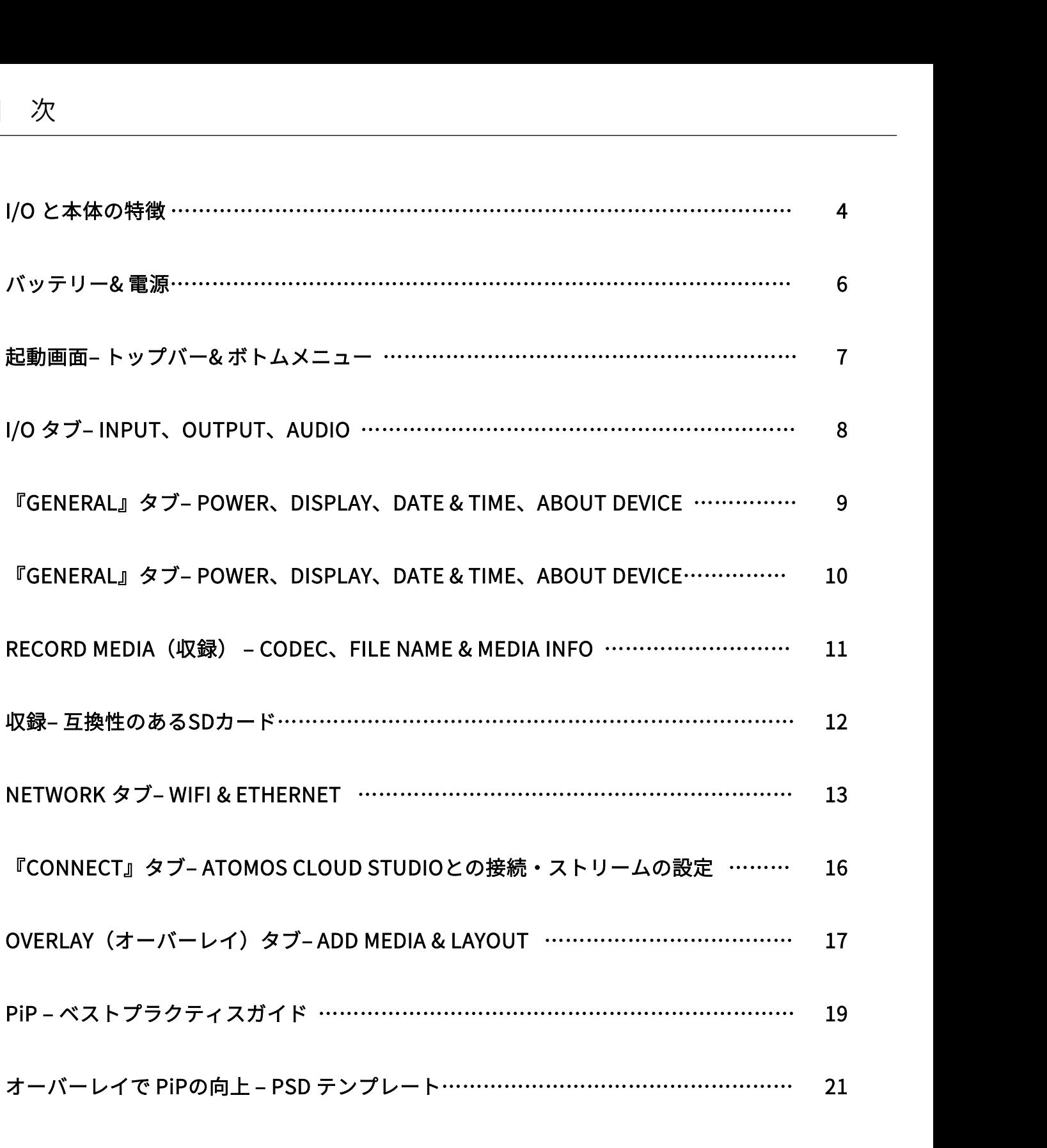

|/O と 本体の特徴<br>ZATO CONNECTの前面は、5インチのSuperAtom IPS画面 ZATO CONNECTの左側面には<br>に覆われています。 と、3.5mm ヘッドホン端子、<br>ターがあります。 ターがあります。 に覆われています。

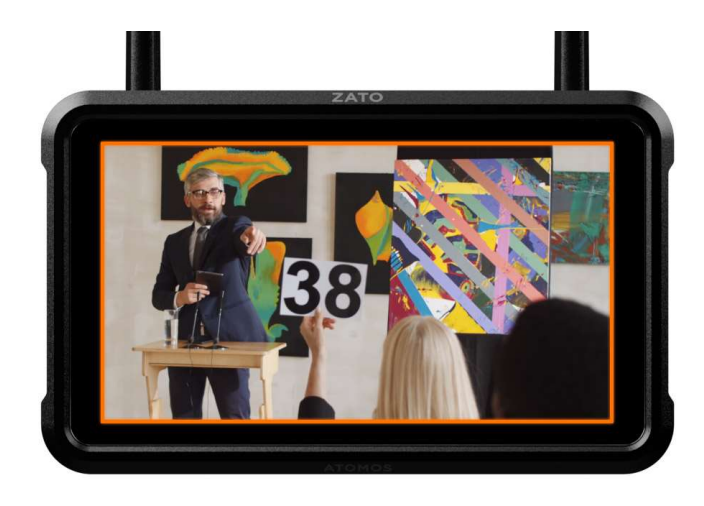

ZATO CONNECTの右側面には多目的電源ボタンと、SD カードスロットがあります。

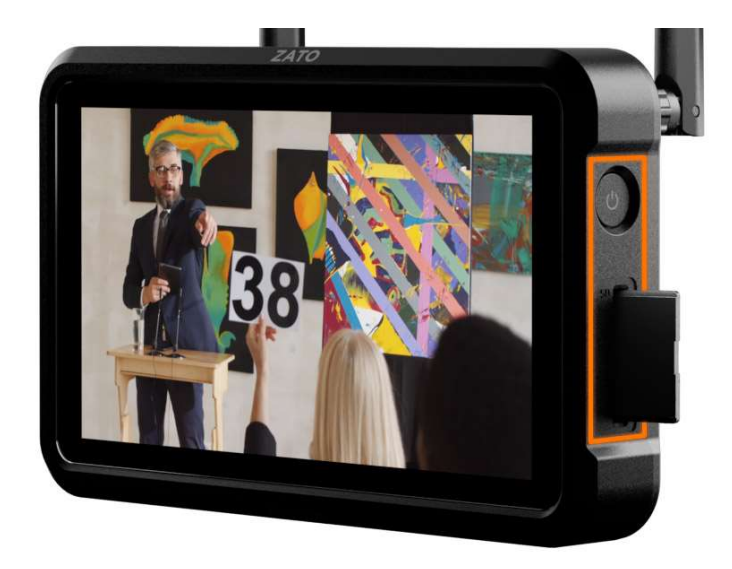

ZATO CONNECTの左側面には、3.5mm Mic/Line入力端子と、3.5mm ヘッドホン端子、 2.5mm Serial/LANC コネク ZATO CONNECTの左側面には、3.5mm Mic/Line入力端子<br>と、3.5mm ヘッドホン端子、 2.5mm Serial/LANC コネク<br>ターがあります。 ターがあります。

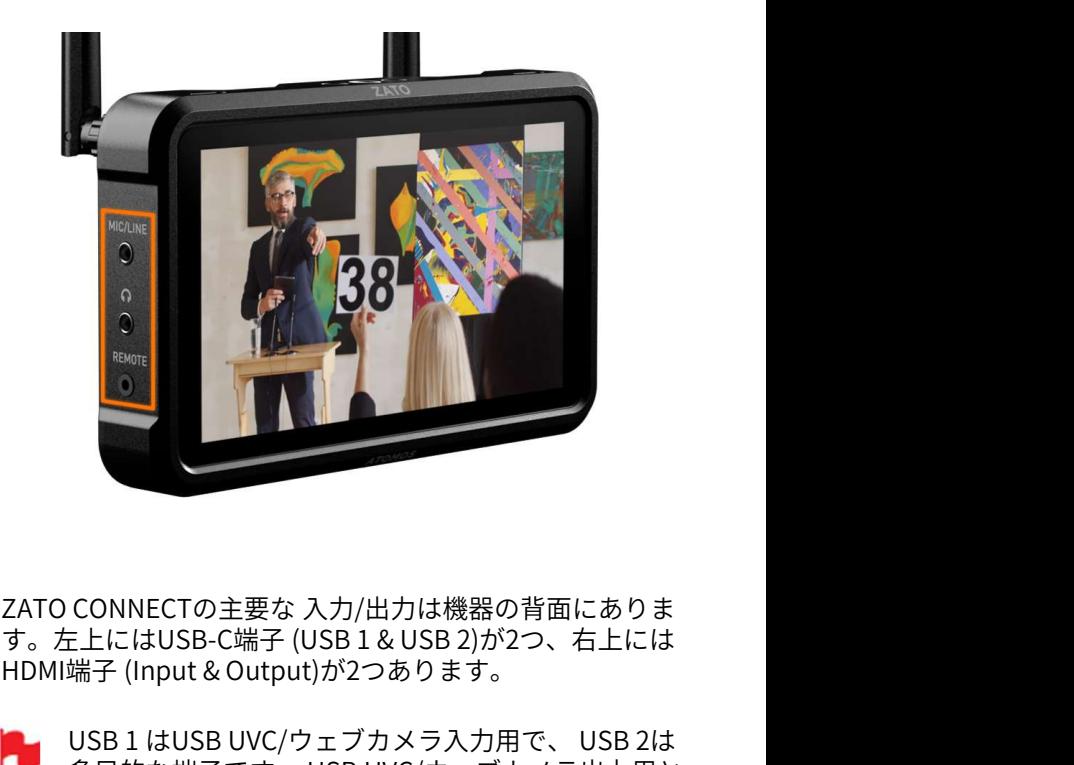

ZATO CONNECTの主要な 入力/出力は機器の背面にありま

USB 1 はUSB UVC/ウェブカメラ入力用で、 USB 2は<br>多目的な端子です。 USB UVC/ウェブカメラ出力用と CONNECTの主要な 入力/出力は機器の背面にありま<br>E上にはUSB-C端子 (USB 1 & USB 2)が2つ、右上には<br>端子 (Input & Output)が2つあります。<br>USB 1 はUSB UVC/ウェブカメラ入力用で、 USB 2は<br>多目的な端子です。 USB UVC/ウェブカメラ出力用と<br>して、もしくは、付属のUSB-C to Ethernet アダプ<br>ターを使用して接続ポイントとしてご利用頂けます。 して、もしくは、付属のUSB-C to Ethernet アダプ ターを使用して接続ポイントとしてご利用頂けます。

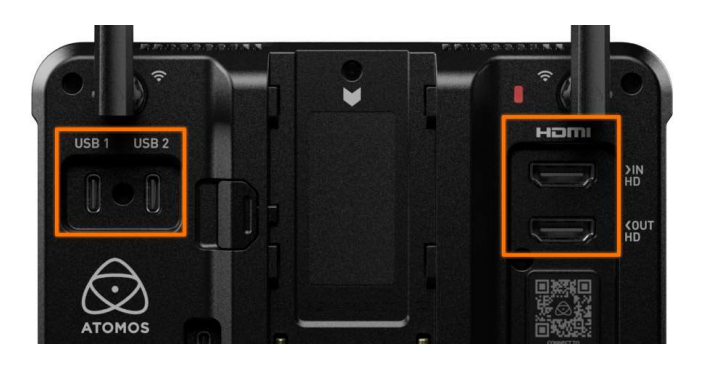

付属のWi-Fiアンテナを取り付けるための、SMAコネクター が上部に2つ配置されています。

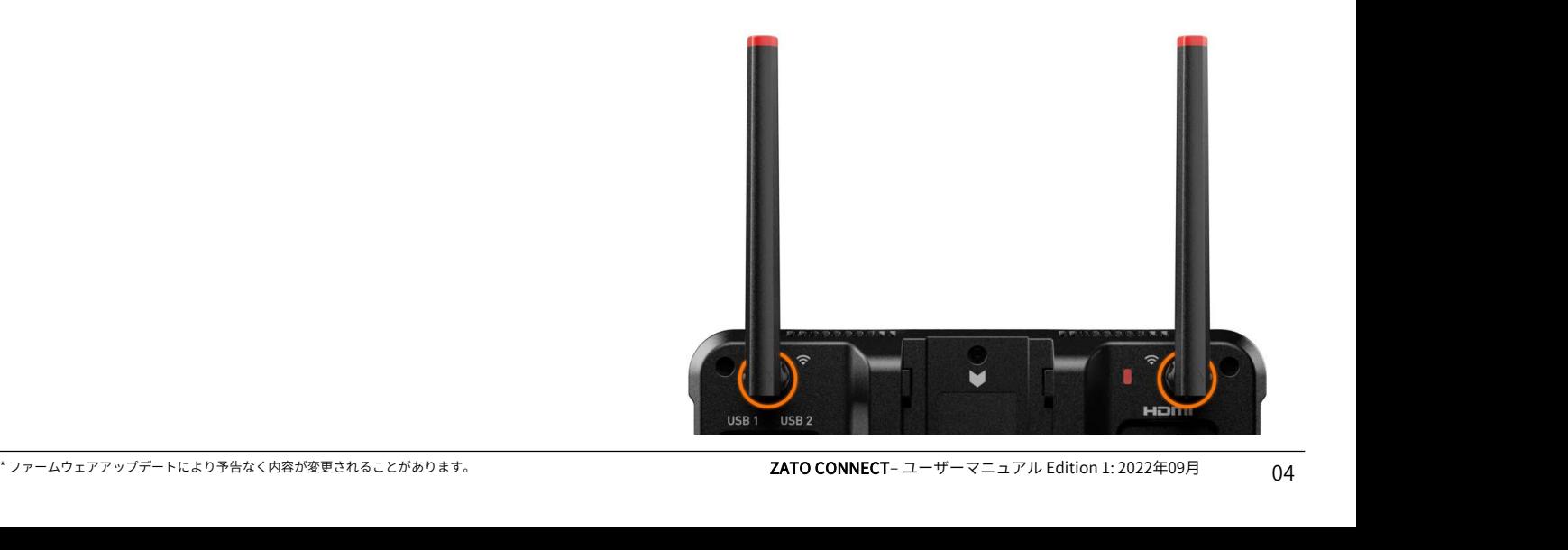

背面中央にはNP-F/Lシリーズ用のバッテリースロットがあ ります。 バッテリースロットの左側にはUSB PDと記載されている<br>USB-C端子があり、 USB PD 電源アダプターやモバイル **|/〇 と 本体の特徴**<br>背面中央にはNP-F/Lシリーズ用のバッテリースロットがあ<br>ります。<br>バッテリースロットの左側にはUSB PDと記載されている<br>USB-C端子があり、USB PD 電源アダプターやモバイル<br>バッテリーを使用してZATO CONNECTに電力供給を行うと<br>きに使用します。 バッテリーを使用してZATO CONNECTに電力供給を行うと きに使用します。

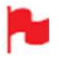

20W以上出力できるUSB PD機器だけお使いになるこ とを推奨します。

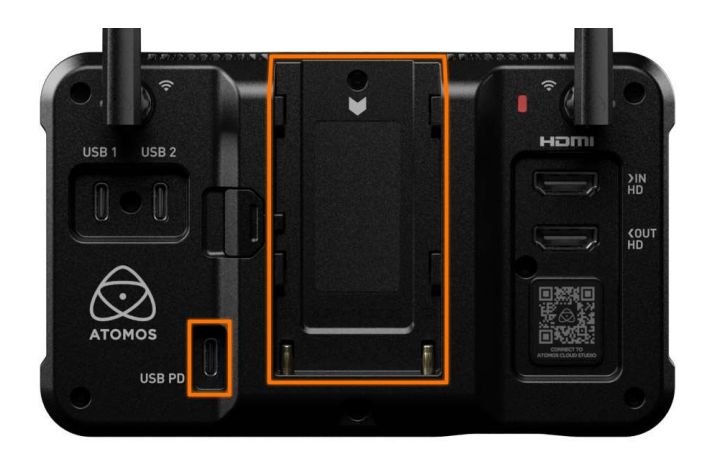

本体の天面と底面に通気口がありますので、ご使用中に通 気口がふさがらないようにご注意ください。

ZATO CONNECTの天面と底面にはカメラアクセサリーが取 り付けられるように1/4"20ネジ用のネジ穴があります。

ZATO CONNECTの電源を入れる前に、電源を接続する必要 があります。NP-F/L-シリーズバッテリー、もしくはUSB PD power bank、電源アダプターのいずれかをご利用頂け ます。

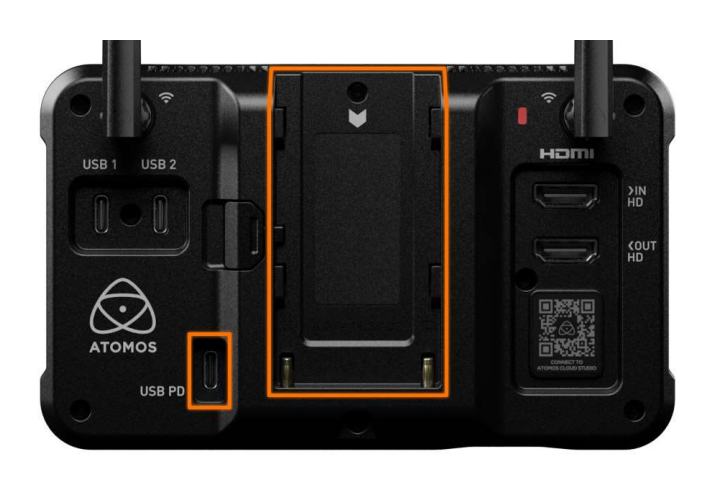

電源を接続後、ZATO CONNECTの右側面にある電源ボタン を短く押しますとZATO CONNECTの電源が入ります。 電源を切るには、画面の明かりが消えるまで電源ボタンを 4秒程度押し続けてください。

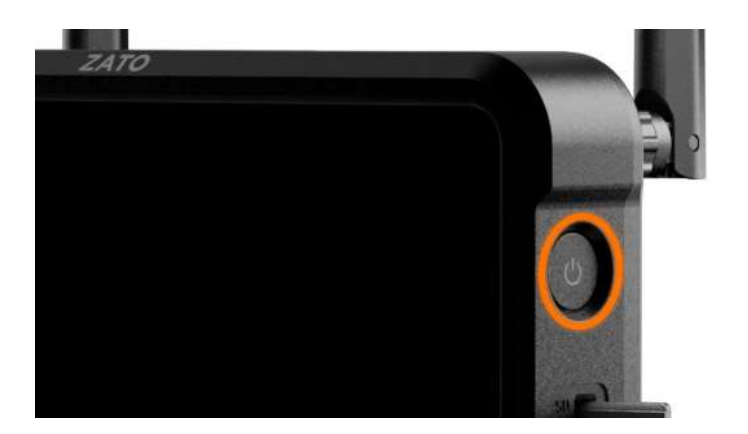

ZATO CONNECTにNP-F/LシリーズバッテリーとUSB PD電 源を同時に接続しますと、冗⾧化を持たせることができま す。一方の電源が十分な電力を供給できなくなったとき、 機器は自動的に電源の供給先を切り換えます。

- ZATO CONNECTは平常時約10W以内で駆動していま すが、負荷がかかりますと最大20Wの消費電力とな る場合があります。どのような状況でも確実に駆動 できるようにUSB PD電源から20W以上の電力が供給 できていることをご確認ください。
- 必要な出力電力に使用が満たないUSBパワーバンク やアダプターに接続しますと、ZATO CONNECTの電 源が入らなかったり、予期せぬ動作をする場合があ ります。
- ZATO CONNECTの作動電圧が6.5Vに低下したとき、 バッテリーの残量が少ないこと、機器を主電源に接 続することを求める警告メッセージがポップアップ で表示されます。6.2Vになりますと、接続している バッテリーの残量が殆どからの為、ZATO CONNECT の電源がまもなく落ちる最終警告の画面が表示され ます。
- Ninja V/V+ をお持ちの場合は、付属のバッテリーエ リミネーターをZATO CONNECTでお使い頂くことが できます。バッテリーエリミネーターは別の電源ア ダプターを使用したり、D-Tapケーブルを使用して バッテリーから電源を供給する際に便利です。 バッテリーの残量が殆どからの為、ZATO CONNECT<br>の電源がまもなく落ちる最終警告の画面が表示されます。<br>ます。<br>Ninja V/V+ をお持ちの場合は、付属のバッテリーエ<br>リミネーターをZATO CONNECTでお使い頂くことが<br>できます。バッテリーエリミネーターは別の電源ア<br>ダプターを使用したり、D-Tapケーブルを使用して<br>バッテリーから電源を供給する際に便利です。<br>(D-Tapケーブルをお持ちの場合)<br>
- バッテリーをお使いの場合、ATOMOS NP-F/Lシリー ズの電池であることを確認してください。

最初にZATO CONNECTの電源を入れますと、明るいオレン<br>ジ色の背景の上に、『 NO INPUT (入力無)』のメッセー ねっしゃ ニューの関連ページに表早くアクセスすることがで ジ色の背景の上に、『 NO INPUT (入力無)』のメッセー ジが表示されます。こちらのメッセージはZATO CONNECT に接続されている入力ソースがないことを示しています。

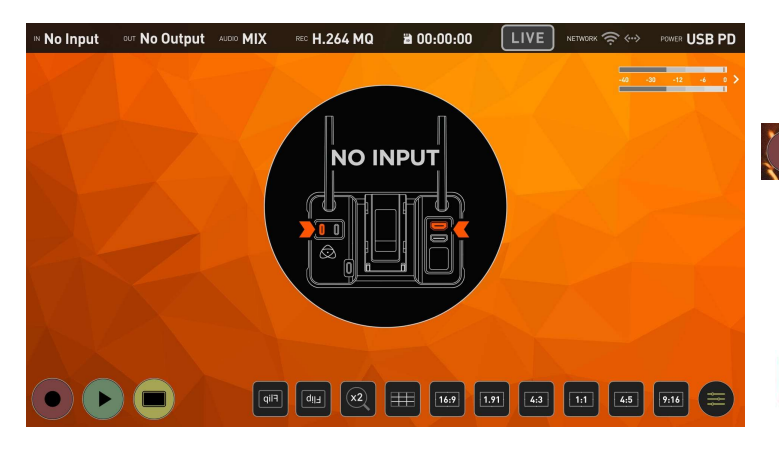

## トップメニューバー

トップメニューバーには、ZATO CONNECTを使用するうえ で重要なパラメーターがまとまっています。

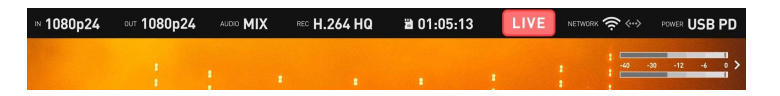

IN: 入力信号の仕様(解像度とフレームレート)を表示し ています。ZATO CONNECTに何も接続されていない場合に は、『No Input 』と表示されます。

OUT: ZATO CONNECTのHDMI出力信号の仕様を表示して います。

Audio: ミキサーで選択したオーディオソースが表示されま す。

Rec: H.264収録時で選択されている圧縮率

SD カードアイコン: 現在挿入しているSDカードに収録で きる残り時間を表示しています。

LIVE ボタン:ZATO CONNECTのストリーミングの開始/停 止状況を確認することができます。

Network: Wi-Fi接続時の電波強度の状況と、Ethernetの接 続状況が確認できます。

\* ファームウェアアップデートにより予告なく内容が変更されることがあります。 ZATO CONNECT– ユーザーマニュアル Edition 1: 2022年09月 Power: 電圧に基づいてバッテリーの残量を表示します。 もしくは、USB PD経由で機器に電源供給を行っているこ とを示します。

オーディオメーター: MIX出力のオーディオメーターが表 示されています。

トップバーのラベルを押しますと、AtomOS Liteメ<br>トップバーのラベルを押しますと、AtomOS Liteメ<br>ニューの関連ページに素早くアクセスすることがで<br>きます。 ニューの関連ページに素早くアクセスすることがで きます。

ボトムメニュー: ボトムメニューでは、様々なZATO CONNECTの機能に素早 くアクセスすることができます。

(aif) [dig] (x) [ H | [169 | [17] [43] [13] [45] [916]

収録ボタン: 挿入しているSDカードへ収録を開始したり停 止することができます。SDカードが挿入されていない場合 には、こちらのアイコンはグレーに表示されます。

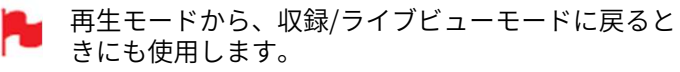

再生ボタン: こちらを押すと再生モードに切り替わります。 ファイルブラウザで選択したクリップを再生するときに使 用します。

モニターボタン: トップメニューバーとボトムメニューの 表示・非表示が切り替わります。

オーバーレイボタン: オーバーレイやピクチャーインピク チャーの配置がおこなえる、Quick Access Bottom Function Rowにアクセスできます。

4つの主なファンクションボタンに加え、素早く適用可能 な10個のモニタリングツールボタンがあります。

Horizontal Flip (自撮りモード): 画像を水平方向にミ ラー反転し、撮影がより便利になります。

Vertical Flip: 180度画像が回転します。ZATO CONNECTを 天地逆位置で使用する場合に活用します。

x2 Zoom: 画像を拡大し精確なフォーカス確認が行えます。

9 Grid: 三分割法のガイド線を表示しフレーミングがしや すくなります。

16:9: 16:9のガイドフレームを表示します。

1.91: 1.91のガイドフレームを表示します。

4:3: 4:3のガイドフレームを表示します。

1:1: 1:1 (スクエア)のガイドフレームを表示します。

4:5: 4:5のガイドフレームを表示します。

9:16: 9:16のガイドフレームを表示します。

メニューアイコン: 以前開いていた最後のメニューに素早 くアクセスすることができます。

I/Oタグにはメニュー画面左側に3つのサブメニューがあり ます。

## Input(入力):

Inputメニューの左側には、『VIDEO INPUT』項目があり、 映像入力ソースをHDMI、USB(UVC)で切り替えることが できます。

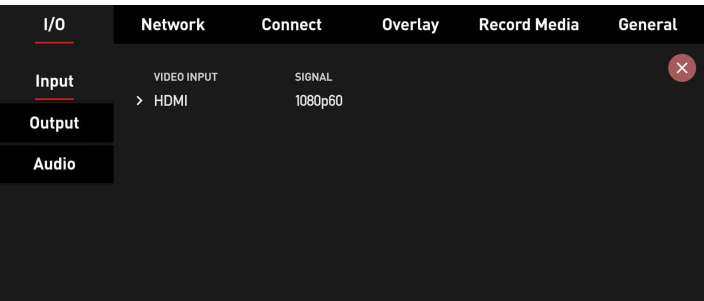

右側にある『SIGNAL』には、入力信号の情報が表示され ています。シグナル情報は、解像度、スキャンタイプ、フ レームレートが短縮形で表示されています。

例: 1080p30 解像度: 1080 (1920 x 1080) スキャンタイプ: p (プログレッシブ) フレームレート: 30 (30 fps)

対応解像度: 1080 (1920 x 1080) 対応スキャンタイプ: p (プログレッシブ) 対応フレームレート: 23.98, 24, 25, 29.97, 30, 50, 59.94, 60

## Output (出力):

OutputメニューにはZATO CONNECTからの出力信号の情 報が表示されています。

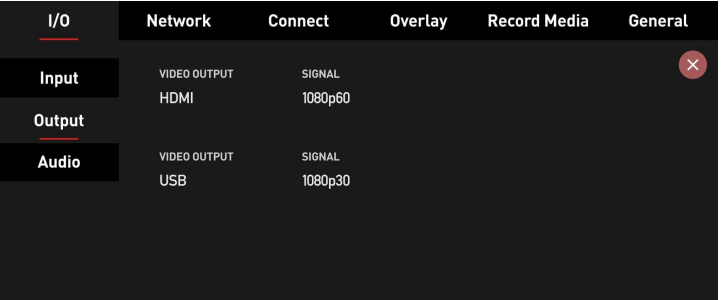

\* ファームウェアアップデートにより予告なく内容が変更されることがあります。 ZATO CONNECT– ユーザーマニュアル Edition 1: 2022年09月 こちらの画面には、HDMI出力、USB UVC 出力がそれぞれ 表示されており、ポートから出力される信号情報がそれぞ れの『SIGNAL』に表示されています。

『Video Output USB』は機器背面のUSB2端子が割り 当てられています。 ウェブカメラ入力用のUSB1端子と比較しますと、 USB2端子は付属のUSB-C to Ethernet アダプター接 続としてもご利用頂ける多機能ポートです。 「Video Output USB』は機器背面のUSB2端子が割り<br>当てられています。<br>ウェブカメラ入力用のUSB1端子と比較しますと、<br>USB2端子は付属のUSB-C to Ethernet アダプター接<br>続としてもご利用頂ける多機能ポートです。<br>HDMI出力は最大60fps迄の1080p信号の出力に対応し<br>ていますが、USB UVC 出力では、30fps迄に制限さ<br>れています。<br>ZATO CONNECTの入力信号が30fpsを超えた

HDMI出力は最大60fps迄の1080p信号の出力に対応し れています。 ZATO CONNECTの入力信号が30fpsを超えたとき、 USB UVC出力は自動的にフレームを落とし、オリジ ナル信号の半分の信号を出力します。 続としてもご利用頂ける多機能ポートです。<br>HDMI出力は最大60fps迄の1080p信号の出力に対応し<br>ていますが、USB UVC 出力では、30fps迄に制限さ<br>れています。<br>ZATO CONNECTの入力信号が30fpsを超えたとき、<br>USB UVC出力は自動的にフレームを落とし、オリジ<br>ナル信号の半分の信号を出力します。<br>例:HDMI 入力 = 1080p60、 HDMI 出力 = 1080p60、<br>USB UVC 出力 = 10

USB UVC 出力 = 1080p30

## Audio(オーディオ):

ZATO CONNECTにはオーディオミキサー機能が搭載されて います。

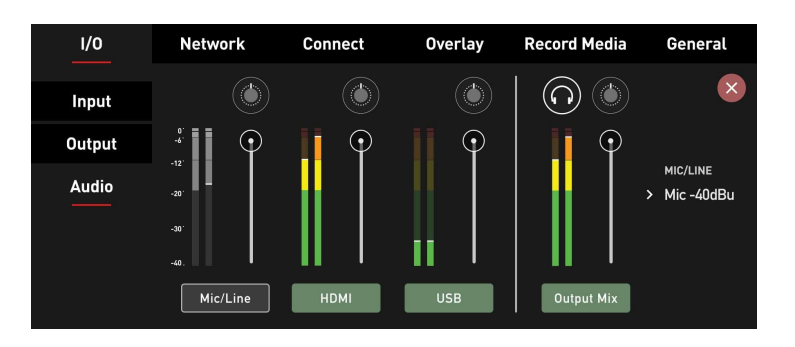

ミキサーは3つのステレオオーディオメーターで構成され ています。

オーディオ入力(Mic/Line、HDMI、USB)のそれぞれに1つ ずつ、同様に出力のMIX用に4番目のペアのステレオメー ターがあります。

オーディオソースをMIXに加えるには、対応するソースの 下にあるボタンを押します。MIXから外したいときは、下 のボタンを再度押してください。 ソースを追加後、各メーターの右側にあるスライダーを使 用してボリューム/ゲインを調整し他のチャンネルからの オーディオと正しくMIXされていることをご確認ください。 各チャンネルごとに音量の調節を行いましたら、『Output Mix』スライダーで最終調整を行うことができます。

Line (-10 dBu)および、Mic Levels (-40 dBu)の両方に 対応しています。メインウインドウの右側にある 『MIC/ LINE』下の文字をタップして切り替えること ができます。

ZATO CONNECTのメインメニュー『General』タブには使 用頻度の低い4つのサブメニューがあります。 Power(電源)、Display(画面)、Date & Time(日付& 時刻)、About Device(機器情報)

## Power(電源):

電源項目では、電源ボタンの使用方法についての基本説明 とバッテリー及び、USBでの電力供給状況を確認すること ができます。

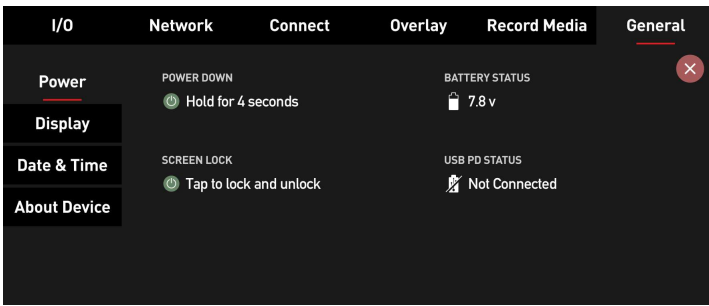

機器の電源を切りたい時には電源ボタンを4秒間押し続け てください。

電源ボタンを短く1回押しますと、スクリーンロックがか かり、タッチパネル操作が反応しなくなります。こちらの 機能は、誤って画面に触れて機器の設定が変更されないよ うに固定したいときに使用します。 もう一度電源ボタンを短く1回押しますと、スクリーン ロックが解除されます。

画面の右側には本体背面バッテリースロットに装着した バッテリーの残量インジケーターが表示されています。 バッテリーの残量に応じてアイコンが変化します。

Battery Status (バッテリーステータス)のすぐ下には USB PD Status (USB PDステータス)が表示されています。 USBから電源からZATO CONNECTに電源供給が行われます と電圧が表示されます。

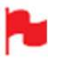

電圧が6.5Vまで下がりますとZATO CONNECTの画面 には、バッテリーの残量が少ないため、機器を主電 源に接続するように促す警告メッセージが表示され ます。

電圧が6.2Vになりますと、装着しているバッテリー の残量がほぼないため、ZATO CONNECTの電源が落 ちる可能性があることを示す最終警告の画面が表示 されます。

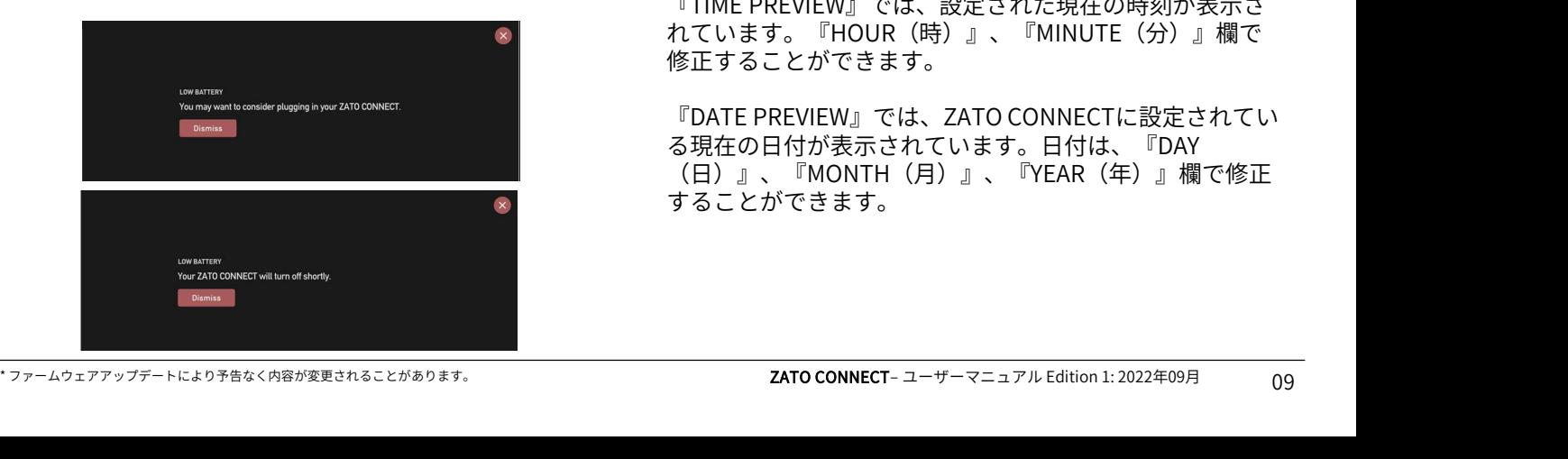

ZATO CONNECTがUSB PDのみで給電されていると きは上側のバッテリーステータスは 『Not Connected』と表示されます。

## Display (画面):

ディスプレイメニューには大きな横長のスライダーが1つ のみ表示されてています。こちらのスライダーを使用して ZATO CONNECTのモニターの明るさを調整することができ ます。

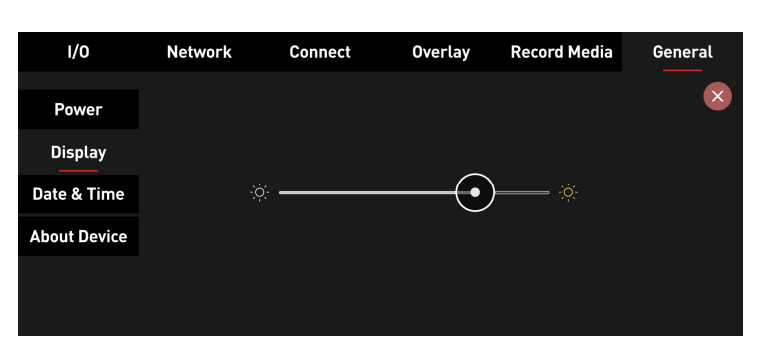

### Date & Time (日付&時刻):

こちらのメニューでZATO CONNECTの日付と時刻の設定を 行うことができます。

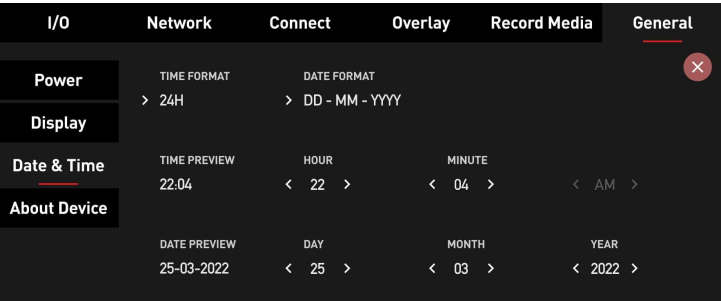

『TIME FORMAT』をタップしますと、24時間表示、12時 間表示を切り替えることができます。

『DATE FORMAT』では現在の年月日の表示方法を変更す ることができます。設定できる形式は、DD-MM-YYYY (初期 値 日月年), MM-DD-YYYY(月日年)、YYYY-MM-DD(年月 日)です。

『TIME PREVIEW』では、設定された現在の時刻が表示さ れています。『HOUR(時)』、『MINUTE(分)』欄で 修正することができます。

『DATE PREVIEW』では、ZATO CONNECTに設定されてい る現在の日付が表示されています。日付は、『DAY (日)』、『MONTH(月)』、『YEAR(年)』欄で修正 することができます。

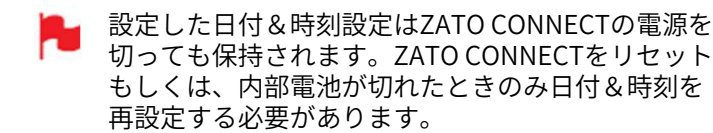

## About Device (機器情報):

General タブのサブメニュー一番下にあるAbout Deviceで は、現在インストールされているファームウェアバージョ ン、AID、ファームウェアビルド情報が表示されています。

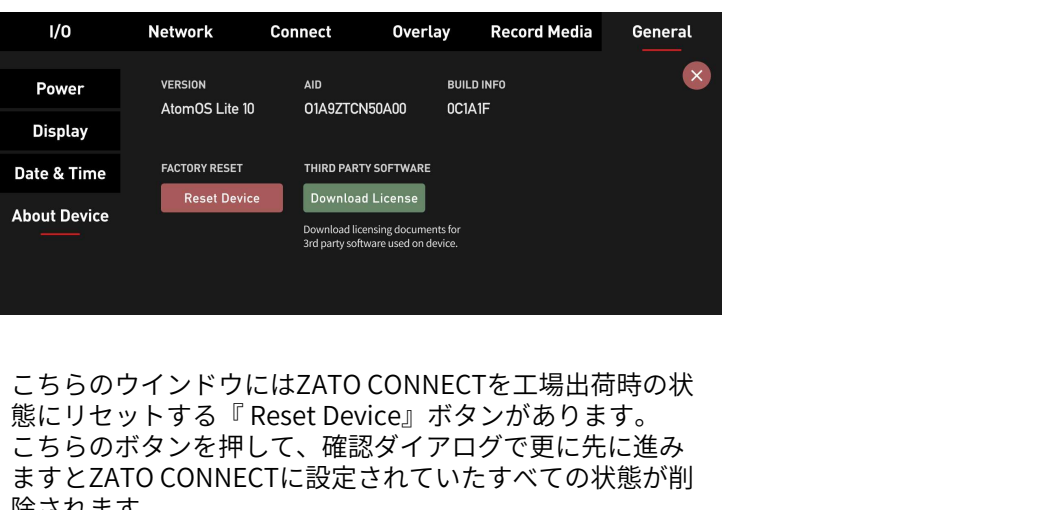

こちらのウインドウにはZATO CONNECTを工場出荷時の状 こちらのボタンを押して、確認ダイアログで更に先に進み ますとZATO CONNECTに設定されていたすべての状態が削 除されます。 こちらのウインドウにはZATO CONNECTを工場出荷時の状でもらのウインドウにはZATO CONNECTを工場出荷時の状でもする『Reset Device』ボタンがあります。<br>態にリセットする『Reset Device』ボタンがあります。<br>こちらのボタンを押して、確認ダイアログで更に先に進み<br>ますとZATO CONNECTに設定されていたすべての状態が削<br>除されます。<br>つまり、Wi-FiやEthernet などのネットワーク設定、オ

つまり、Wi-FiやEthernet などのネットワーク設定、オー アリングなどすべての設定が削除されます。

リセットを行う前に、 Atomos Cloud Studio のア カウントからZATO CONNECTのペアリングを解除 する必要があります。(ペアリング設定を行ってい た場合) ノなとすべての設定が削除されます。<br>リセットを行う前に、 Atomos Cloud Studio のア<br>カウントからZATO CONNECTのペアリングを解除<br>する必要があります。(ペアリング設定を行ってい<br>解除を行うには、atomos.cloudアカウントにログ<br>解除を行うには、atomos.cloudアカウントにログ<br>インを行い、登録機器の右上隅にある3つの点をク<br>リックします。<br>ドロップダウンメニューが開きますので、そちらで<br>『U

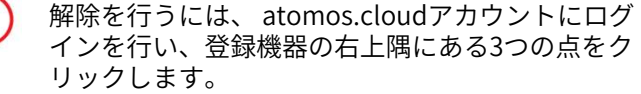

ドロップダウンメニューが開きますので、そちらで 度選択してください。

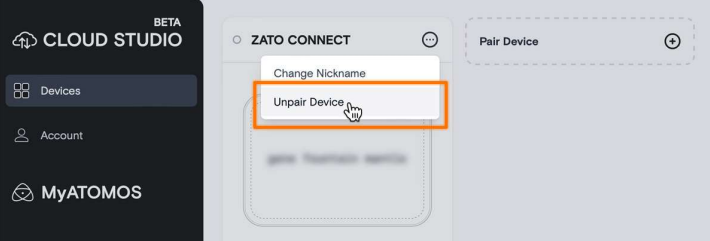

\* ファームウェアアップデートにより予告なく内容が変更されることがあります。 ZATO CONNECT– ユーザーマニュアル Edition 1: 2022年09月 『Download License』ボタンを押しますと、ZATO CONNECTで使用されているサードパーティソフトウェア ライブラリのライセンス情報がテキストファイル(.TXT) でSDカード内に生成されます。

# RECORD MEDIA(収録) – CODEC、FILE NAME & MEDIA INFO<br>『Record Media』タブでは、74TO CONNECTの収録設定 - File Name (ファイルタ)

『Record Media』タブでは、ZATO CONNECTの収録設定 を行うことができます。 このタブには、『Codec(コーデック)』、『File Name (ファイル名)』、『Media Info(メディア情報)』のサ ブメニューがあります。

## Codec(コーデック):

『CODEC FORMAT』では、収録しているコーデック情報が 表示されています。現在、MP4コンテナのH.264 収録のみ ご利用頂けます。

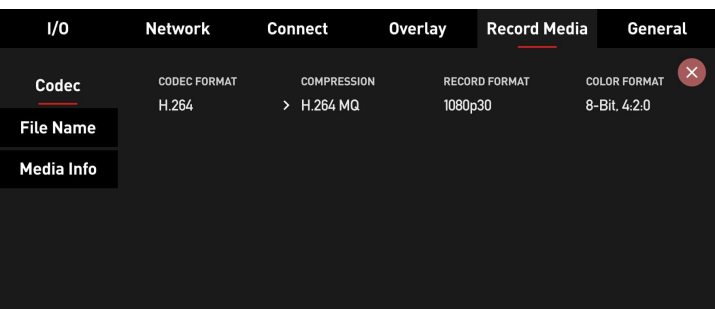

『COMPRESSION』をタップしますと、ZATO CONNECTの 収録モードで、YouTube やTwitchなどのプラットフォー ムにストリーミングを行っていない時にタップするごとに 映像品質を切り換えることができます。 通常の収録では4段階の圧縮品質が用意されています。

 $LO: ~5$  Mb/s MQ: ~12 Mb/s HQ: ~50 Mb/s XQ: ~80 Mb/s (All-I)

ZATO CONNECTが、YouTube、Twitch、Facebook Liveにストリーミングを行っているとき、こちらに は、H.264 STが表示されます。 この表示は、RTMPストリーミング出力で使用されて いるのと同じビットレートでバックアップを収録し ていることを示しています。

『RECORD FORMAT』は入力信号の特性が表示され、 『COLOR FORMAT』では収録される色情報が表示されてい ます。 現在、ZATO CONNECTは8bit、4:2:0の収録に制限されてい

ます。

## File Name (ファイル名):

ZATO CONNECTで収録するときに適用されるファイル名を 設定することができます。

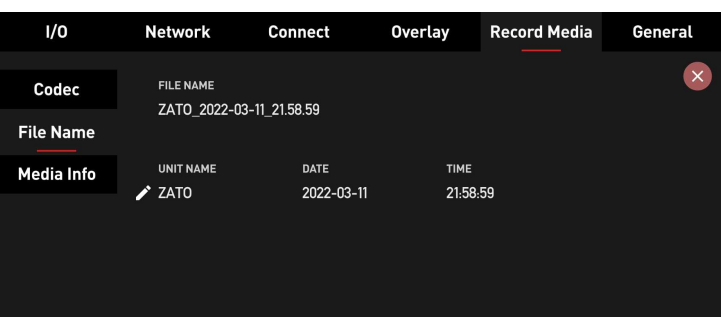

上側にある『FILE NAME』では、収録した時に適用される ファイル名がプレビュー表示されています。

その下にある、『UNIT NAME(ユニット名)』でキーボー ドから新しい名称を入力し、変更することもできます。

『DATE』と『TIME』の欄にはGeneralメニューで設定した 情報が反映されています。

## Media Info (メディア情報):

こちらのメニューでは、現在設定されているH.264 の圧縮 率で収録した場合の残り時間を確認することができます。

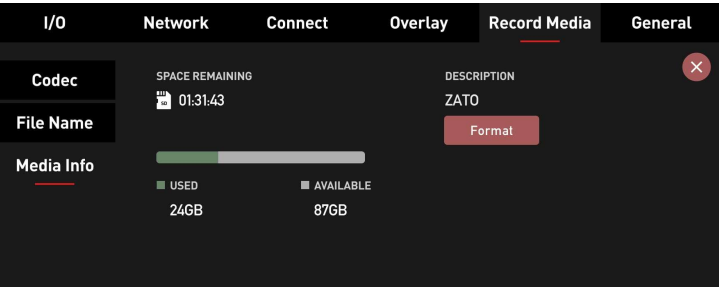

下側には挿入しているSDカードの情報があり、現在使用中 の容量(緑色)と収録可能な空き容量(灰色)を示すグラ フが表示されています。

\* ファームウェアアップデートにより予告なく内容が変更されることがあります。 ZATO CONNECT– ユーザーマニュアル Edition 1: 2022年09月 右側にはSDカード名が表示され、そのすぐ下に『Format (フォーマット)』ボタンがあります。 『Format(フォーマット)』ボタンを押しますと、SD カードを本当にフォーマットしても良いか確認する画面が 表示されます。 フォーマットを実行しますとデータの復旧ができなくなり

ます。

# 収録 – 互換性のあるSDカード

現在のファームウェア10.03.01において、収録に関する以 下の制限事項がございます。

- ・ ZATO CONNECTで収録を行う際は、U3 V30クラス以上 のSDカード(64GB、128GB)をお使いください。
- ・ 映像を収録する際は、HD60pのH.264 MQもしくはLQ (4:2:0, 8bit)をお選びください。

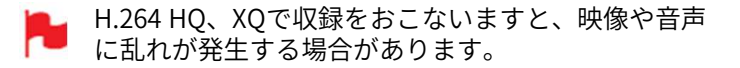

- ・ 収録したH.264 LQ/MQ/HQファイルをZATO CONNECT で再生時、滑らかに表示されない場合があります。
	- この場合でもストリーミングやHDMI/USB出力では 滑らかな表示となります。

# NETWORK タブ – WIFI & ETHERNET

工場出荷状態では、ZATO CONNECTはインターネットに接 続されていません。ZATO CONNECTをウェブに接続し、 閉じてWiFi サブメニューに戻ります。 YouTubeへのストリーミングなどCONNECT機能を使用す るには、『 Network 』タブにある『 WiFi 』や **NETWORK タブ – WIFI & ETHERNET**<br>エ場出荷状態では、ZATO CONNECTはインターネットに接 パスワードを入力して『<br>続されていません。ZATO CONNECTをウェブに接続し、 閉じてWiFi サブメニュー<br>YouTubeへのストリーミングなどCONNECT機能を使用す<br>るには、『 Network 』タブにある『 WiFi 』や *PATO CONNECTがWi-Fi*<br>『 Ethernet 』のサブメ

### WiFi:

ZATO CONNECTをご自宅で、スタジオで、電話のホットス ポットで、もしくはその他のWiFiアクセスポイントに接続 するには、こちらのメニューの左側にありますWiFiスイッ チを入れてください。

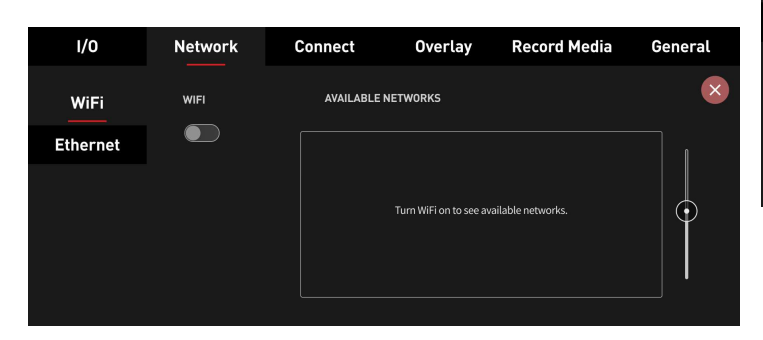

数秒でZATO CONNECTはエリア内でご利用可能なネット ワークのリストを取得し、右側のフィールドに表示します。 エリア内に多くのWi-Fiネットワークがある場合には、右側 のスクロールバーを活用してリストを操作しお選びくださ い。

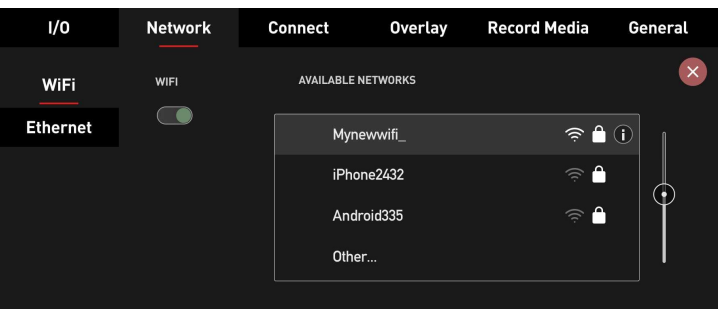

接続したいWi-Fiネットワークがみつかりましたら、Wi-Fi 名をダブルタップしてネットワークの画面を開きます。 PASSWORD(パスワード)フィールドをタップしますと キーボードが表示されますので、パスワードを入力してく ださい。

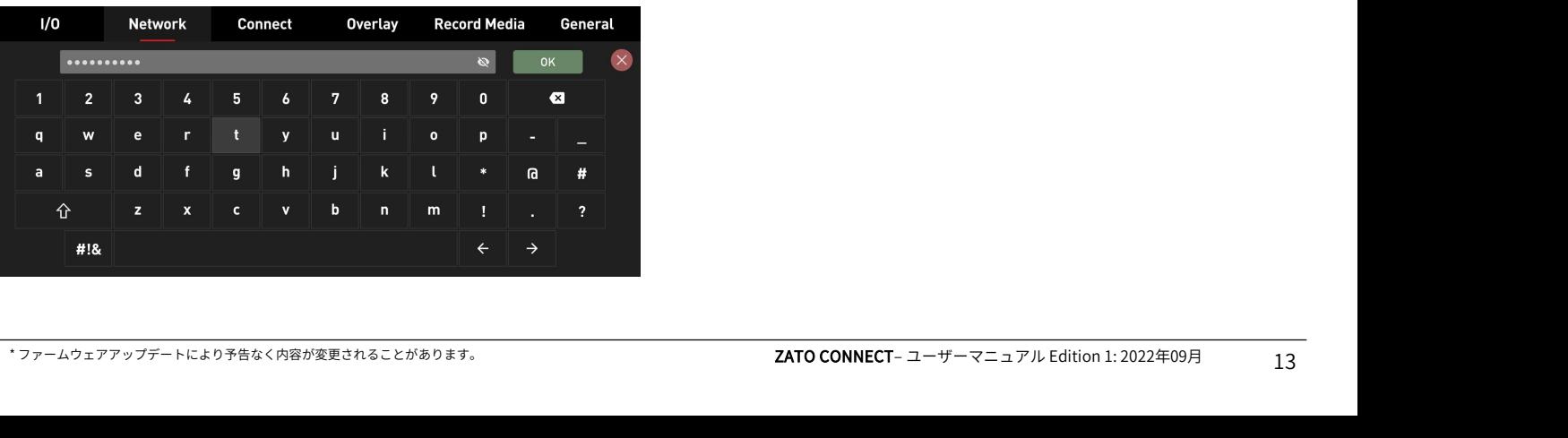

パスワードを入力して『OK』を押しますと、キーボードが パスワードを入力して『OK』を押しますと、キーボードが<br>閉じてWiFi サブメニューに戻ります。<br>ZATO CONNECTがWi-Fiネットワークに接続を試みている<br>ことをテォ請み込みインジケーターが表示されます。

ZATO CONNECTがWi-Fiネットワークに接続を試みている ことを示す読み込みインジケーターが表示されます。 接続が成功しますと、緑のチェックマークがつきます。入 力したパスワードが正しくない場合、もしくは接続ができ なかったときにはメッセージ画面で再接続を促します。

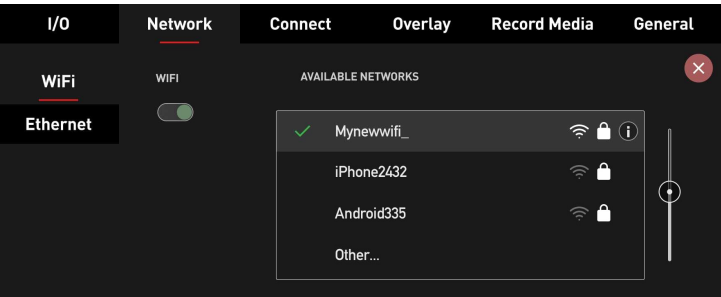

現在接続中のWi-Fiネットワークをダブルタップしますと、 未接続時では表示されていなかった新しい項目が表示され ます。 しゅうしゅう しゅうしゅう しょうしょく

左側には、『AUTO JOIN』スイッチがありWi-Fiネット ワークのエリア内に入りますと自動的に接続することがで きます。右側にはZATO CONNECTのIPアドレスを表示する フィールドがあります。

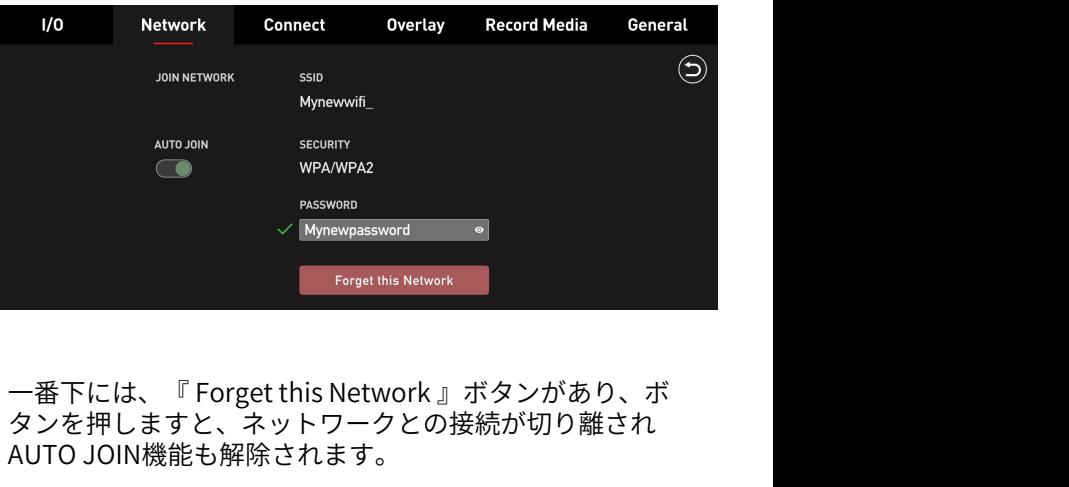

タンを押しますと、ネットワークとの接続が切り離され AUTO JOIN機能も解除されます。

Wi-Fiを切るときには、左側のWIFIスイッチを押して接続を 解除してください。

### Ethernet:

Ethernetでネットワーク接続を設定する前に、Wi-Fi接続が 切れていることを確認してください。 次に付属のUSB-C to EthernetドングルをZATO CONNECT 背面のUSB2端子に装着します。

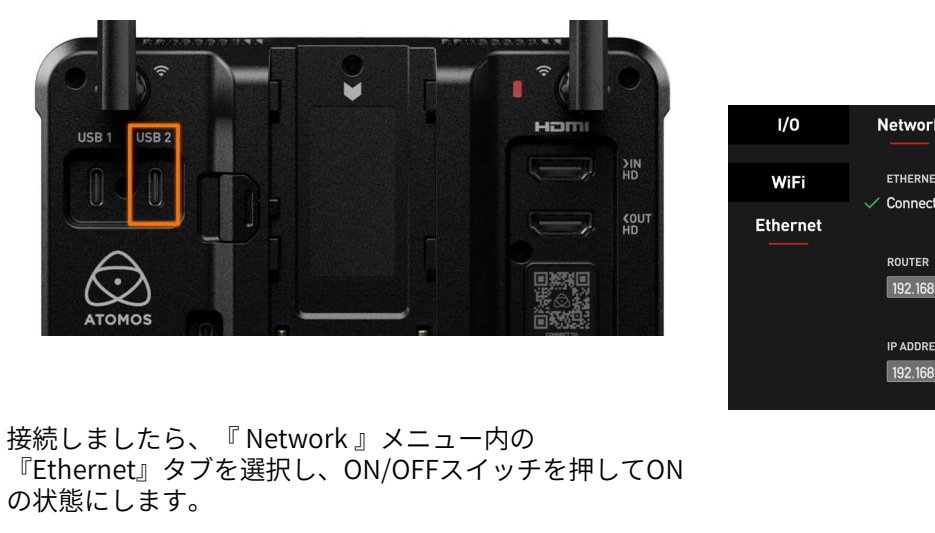

『Ethernet』タブを選択し、ON/OFFスイッチを押してON の状態にします。

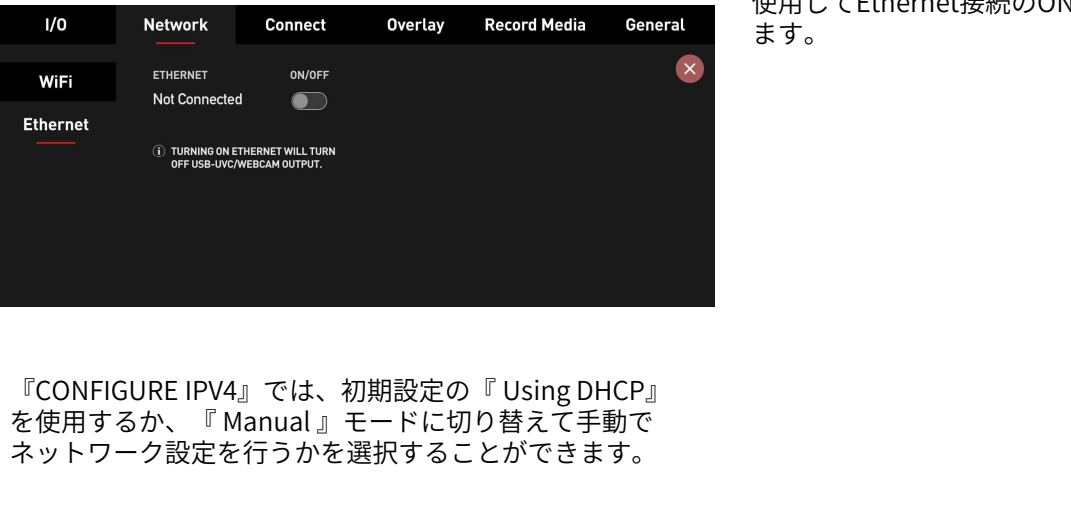

ネットワーク設定を行うかを選択することができます。

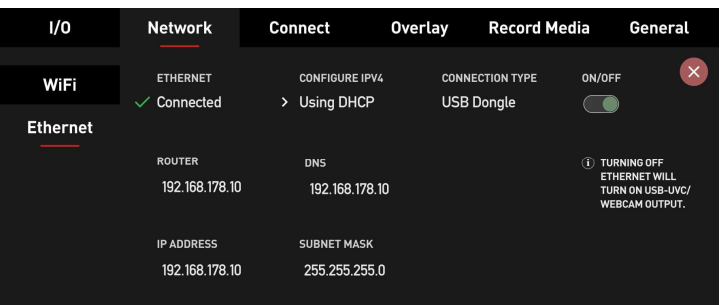

次に、EthernetケーブルをUSB-C to Ethernetアダプター に接続します。

『Using DHCP』を選択している場合には、ZATO CONNECTは接続されているスイッチングハブ/ルーターか らネットワーク設定のパラメーターを自動的に取得します。<br>『 Manual 』モードではネットワーク構成に応じて各パラ 次に、EthernetケーブルをUSB-C to Ethernetアダプター<br>に接続します。<br>『 Using DHCP』を選択している場合には、ZATO<br>CONNECTは接続されているスイッチングハブ/ルーターか<br>らネットワーク設定のパラメーターを自動的に取得します。<br>『 Manual 』モードではネットワーク構成に応じて各パラ<br>メーターをすべて手動で入力する必要があります。 メーターをすべて手動で入力する必要があります。

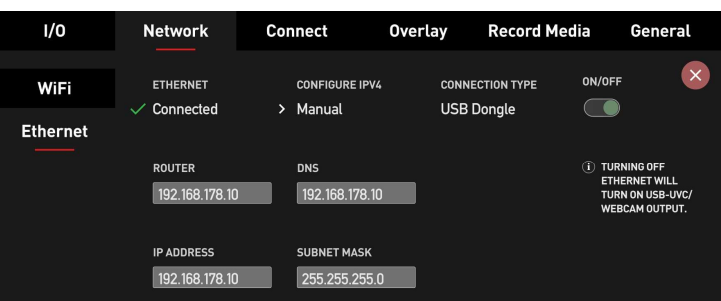

こちらのページのメニュー右側にあるON/OFFスイッチを 使用してEthernet接続のON/OFFを切り換えることができ ます。

『Connect』メニューでは、ZATO CONNECTとAtomos Cloud Studioをペアリングすることができます。また、 ネットワークの接続状況、Atomos Cloudとの接続状況も ご確認頂けます。

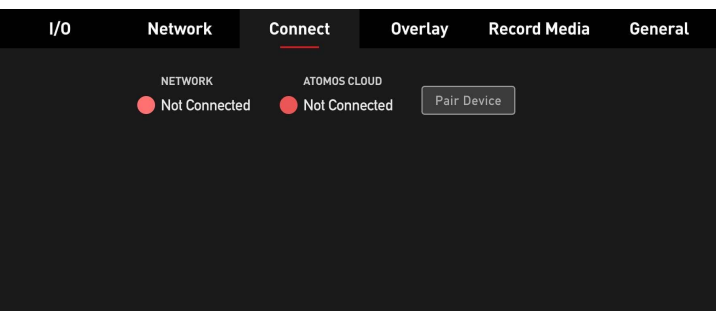

Atomos Cloudと接続する前に、機器をインターネッ トと接続してください。ZATO CONNECTは、Wi-Fiや 付属のUSB-C・Ethernetアダプターを使用してイン ターネットと接続することができます。詳細は、 (a) CLOUD STUDIO<br>
Matomos Cloudと接続する前に、機器をインターネッ<br>トと接続してください。ZATO CONNECTは、Wi-Fiや セットアップを終えますと、Z<br>付属のUSB-C・Ethernetアダプターを使用してイン Cloudのアカウントとペアリン<br>ターネットと接続することができます。詳細は、 『Devices』タグが更新されて<br>『Networkタブ – WiFi & Ethernet』をご覧ください

ZATO CONNECTがインターネットに接続されますと、 『Connect』メニューの状態が『Connected』に変わりま す。

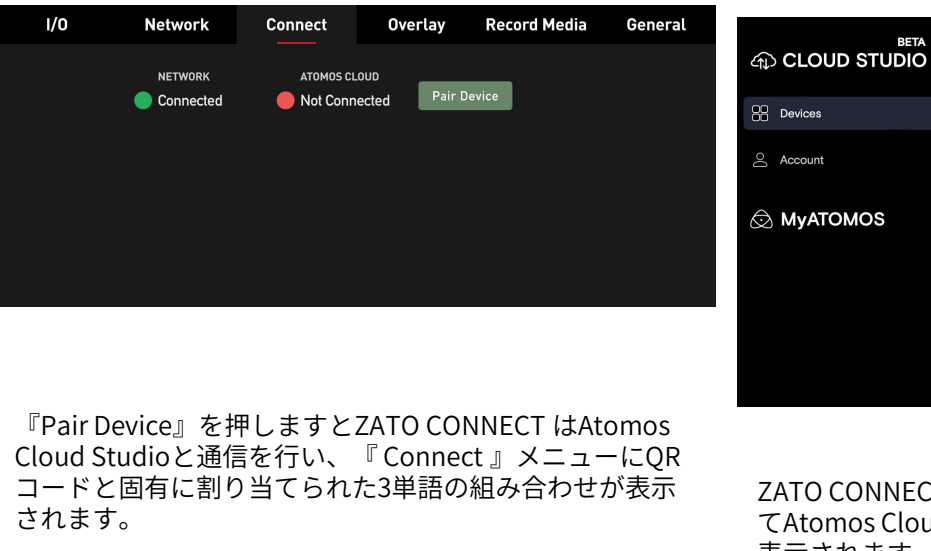

『Pair Device』を押しますとZATO CONNECT はAtomos コードと固有に割り当てられた3単語の組み合わせが表示 されます。

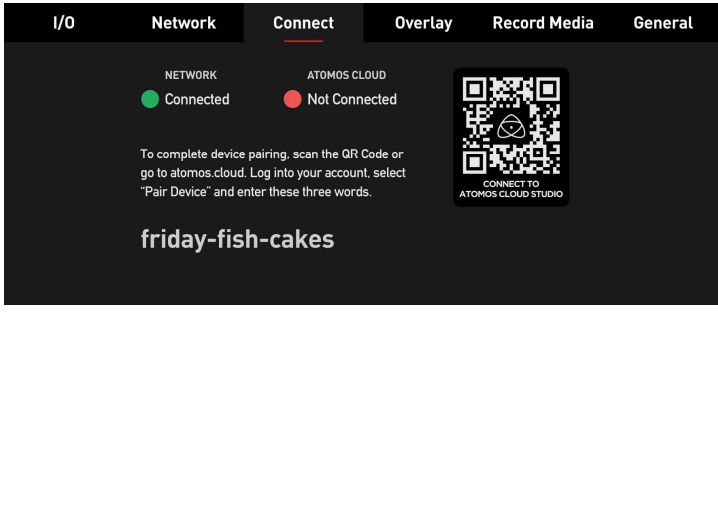

QRコードを読み込み、モバイル端末でAtomos Cloud Studioに接続、もしくはパソコンのウェブブラウザ―で、 atomos.cloudに接続します。 新しいアカウントを『sign up』で作成するか、既存のアカ ウントでログインします。 ログインしましたら『 Pair Device』のボタンを押して、 ZATO CONNECTの『 Connect 』メニューに表示された3つ の単語を入力します。その後、機器にニックネームをつけ てください。

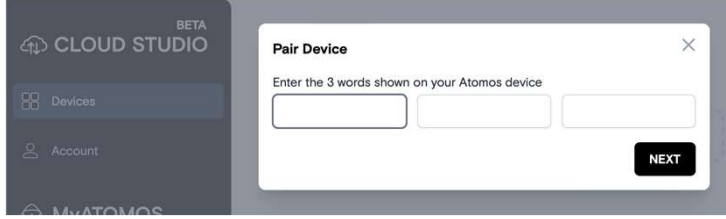

セットアップを終えますと、ZATO CONNECTはAtomos Cloudのアカウントとペアリングされます。

『Devices』タグが更新されて、ペアリングしている機器 の画像と詳細情報が表示されます。機器の画像には3単語 のコードが表示されており、すぐ下に機器の種類が記載さ  $\begin{array}{ll} \mathbb{R}^n & \mathbb{R}^n \end{array}$  <br>  $\begin{array}{ll} \mathbb{R}^n \times \mathbb{R}^n \end{array}$ <br>  $\begin{array}{ll} \mathbb{R}^n \times \mathbb{R}^n \times \mathbb{R}^n \end{array}$ <br>  $\begin{array}{ll} \mathbb{R}^n \times \mathbb{R}^n \times \mathbb{R}^n \times \mathbb{R}^n \times \mathbb{R}^n \times \mathbb{R}^n \times \mathbb{R}^n \times \mathbb{R}^n \times \mathbb{R}^n \times \mathbb{R}^n \times$ 面上側にある機器のニックネームの横に緑色の丸が表示さ れます。

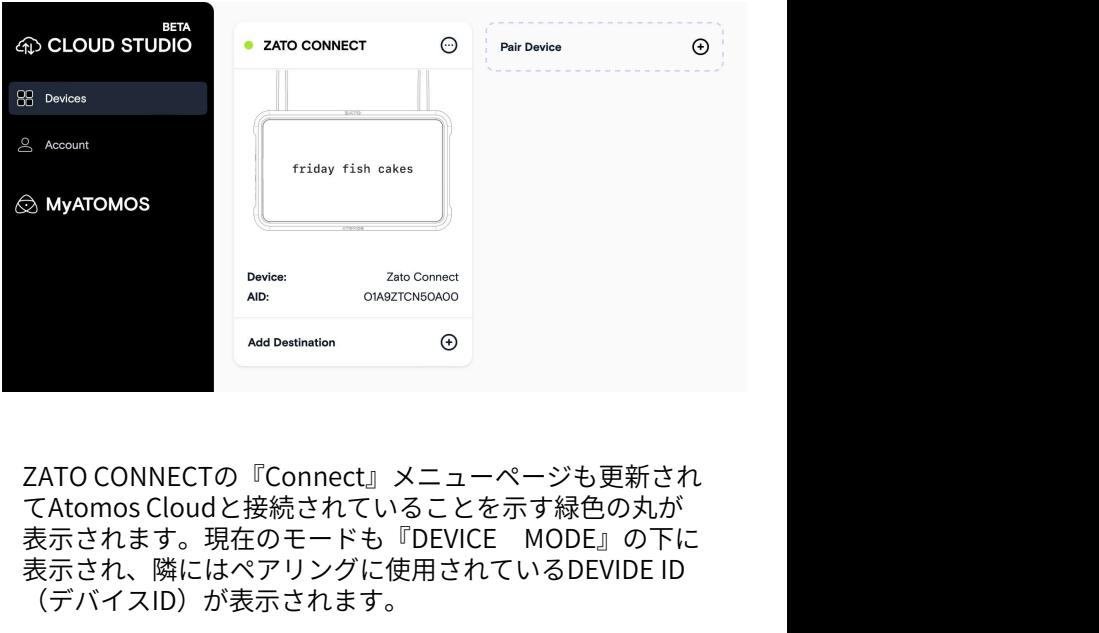

ZATO CONNECTの『Connect』メニューページも更新され てAtomos Cloudと接続されていることを示す緑色の丸が 表示され、隣にはペアリングに使用されているDEVIDE ID (デバイスID)が表示されます。 **CONNECTの『Connect』メニューページも更新され**<br>mos Cloudと接続されていることを示す緑色の丸が<br>タれます。現在のモードも『DEVICE MODE』の下に<br>タれ、隣にはペアリングに使用されているDEVIDE ID<br>ヾイスID)が表示されます。<br>『DESTINATION(配信先)』と『STREAM KEY(ストリームキー)』はまだ未設定ですので、空欄<br>のままです。

(ストリームキー)』はまだ未設定ですので、空欄 のままです。

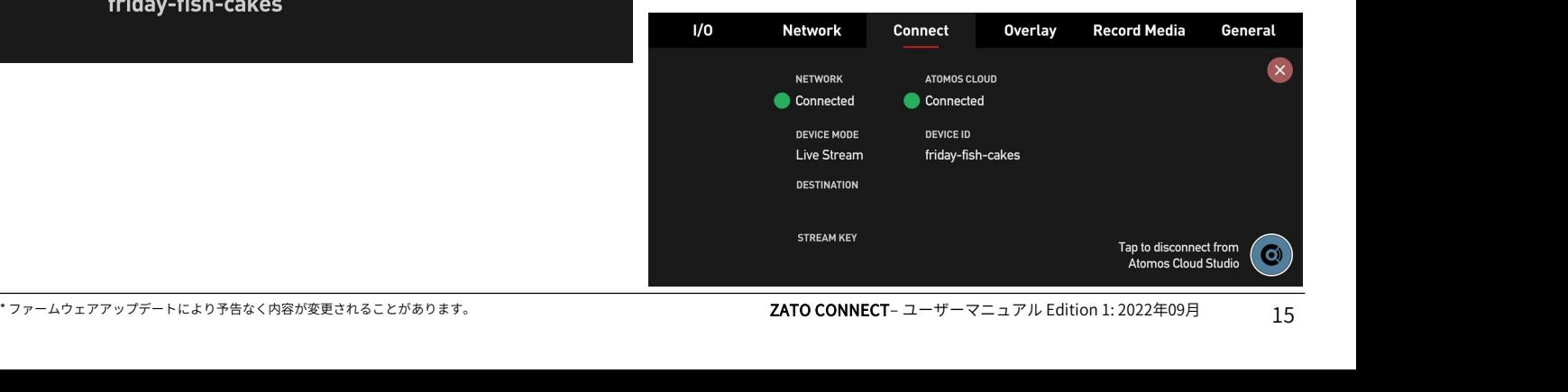

次に、atomos.cloudで機器のサービスを構成します。 デバイスボックスの『 Add Destination (配信先追加)』 の横にある+をタップしますと、新しいウインドウが開き、 送信先オプションが表示されます。

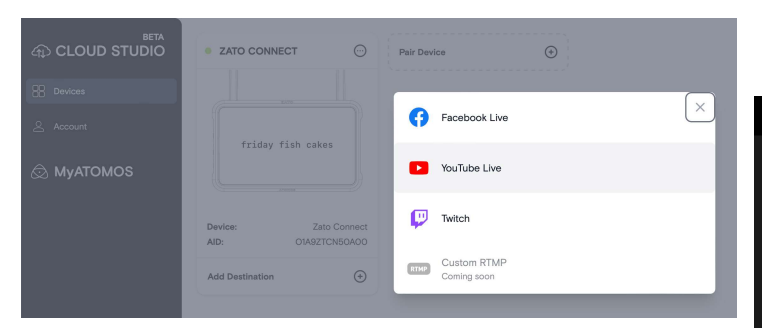

配信先を選択しますと、選択した配信先の資格情報とその 他設定を入力するウインドウが表示されます。

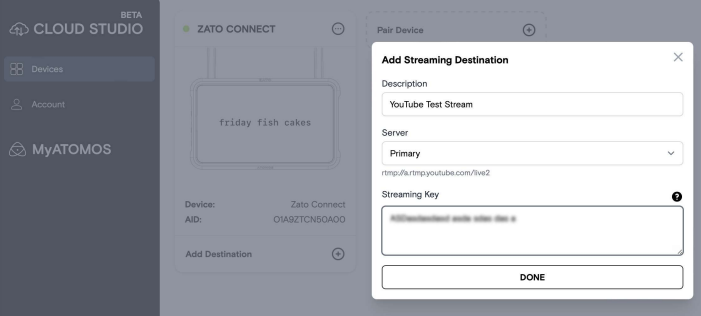

配信先の設定を終えましたら、ON/OFFスイッチを入れて ストリームキーなどのストリーミング情報をZATO CONNECTに送信します。

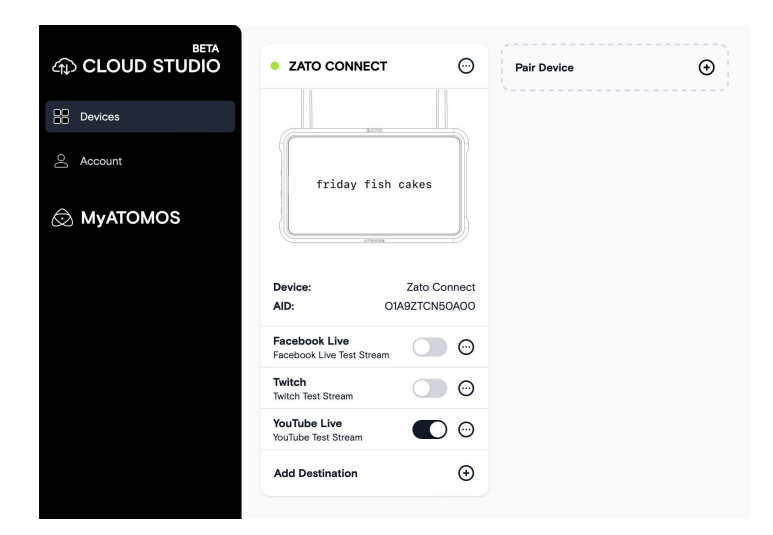

ZATO CONNECTは数秒で配信先情報を受信し、以前空白 だった『DESTINATION(配信先)』と『STREAM KEY (ストリームキー)』に設定した情報が表示されます。プ ライバシー保護のため、ストリームキーは非表示になって いますが、左側の瞳アイコンをタップしますと表示に切り 替えることができます。

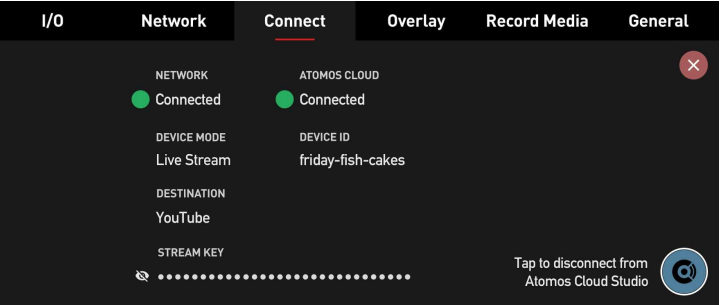

すべての配信先情報の準備が整いましたら、トップメ ニューバーのLIVEボタンを押して、ストリーミング配信を 開始/停止することができます。

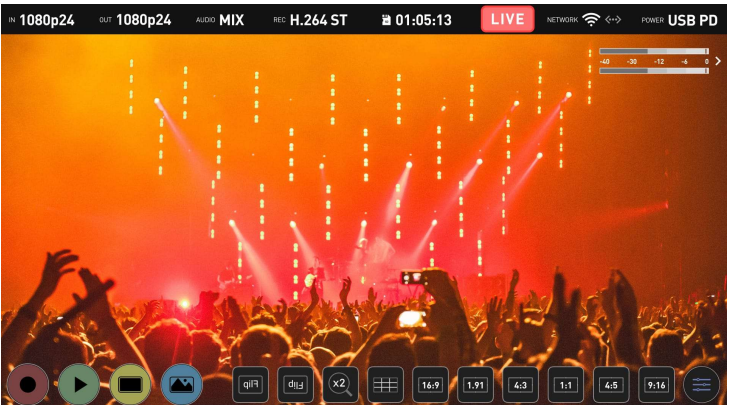

配信先のプラットフォームがZATO CONNECTからRTMP/S フィードを受信しますと、ライブストリームが開始されま す。ライブストリームを終了するには、ZATO CONNECTの LIVEボタンをもう一度押してください。 RTMP/Sの受信がとまると、ストリームは自動的に終了し ます。

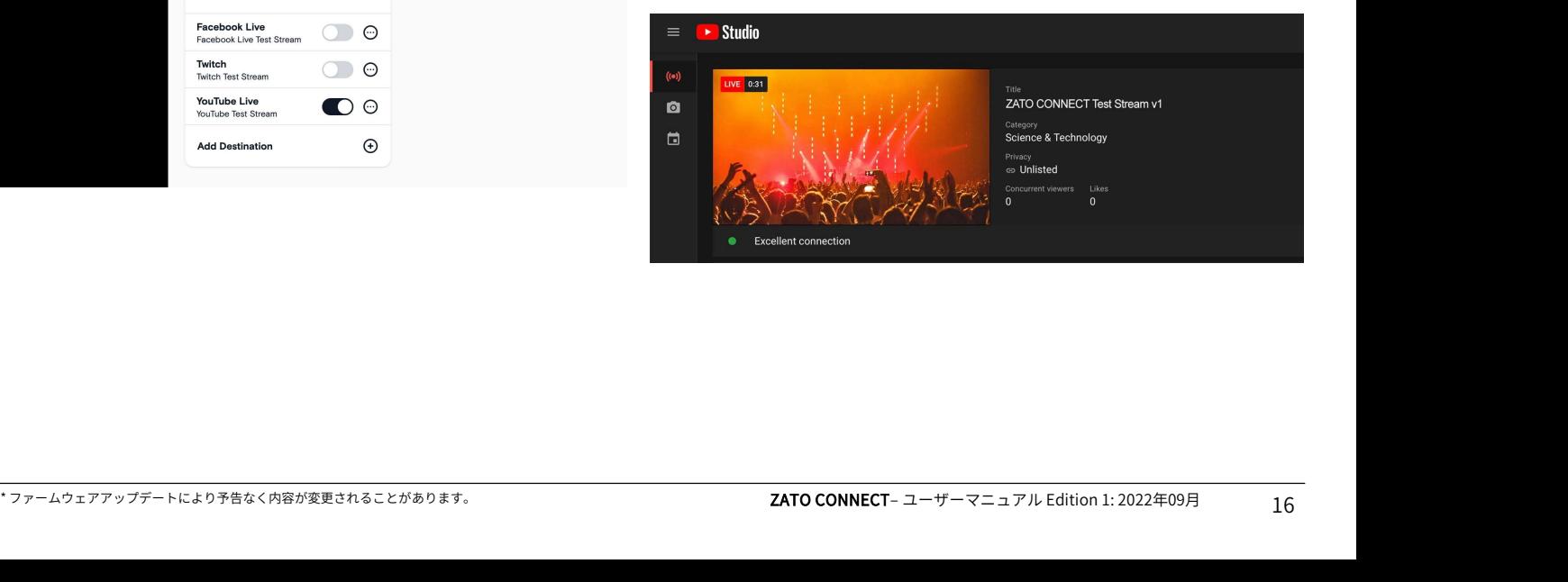

# OVERLAY(オーバーレイ)タブ – ADD MEDIA & LAYOUT<br>Connect Dverlay Recor

プログラム配信にオーバーレイグラフィックを追加したい<br>ときには、メインメニューの『 Overlay(オーバーレ ときには、メインメニューの『 Overlay(オーバーレ イ)』タグで設定を行います。

設定する前に、PNGグラフィックをSDカードにコピーして おきます。

ご注意: PNGファイルの最大解像度は1920×1080ピクセル です。アルファチャネルの透明度に完全対応しています。

オーバーレイグラフィックを入れたSDカードをZATO CONNECT本体右側にあるSDカードスロットに差し込みま す。

## Add Media (メディアを追加):

『Overlay』タブのサブメニュー『Add Media』で設定を行 います。こちらでは最大8点のグラフィックをZATO CONNECTのメディアスロットにロードすることができま す。

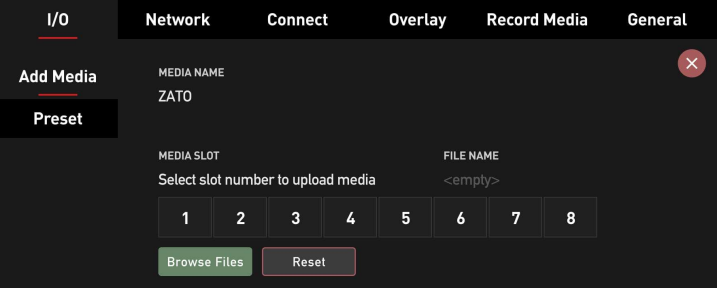

## オーバーレイグラフィックをメディアスロットに追加する Add Media PRESETS 前に登録したいスロットを選択します。

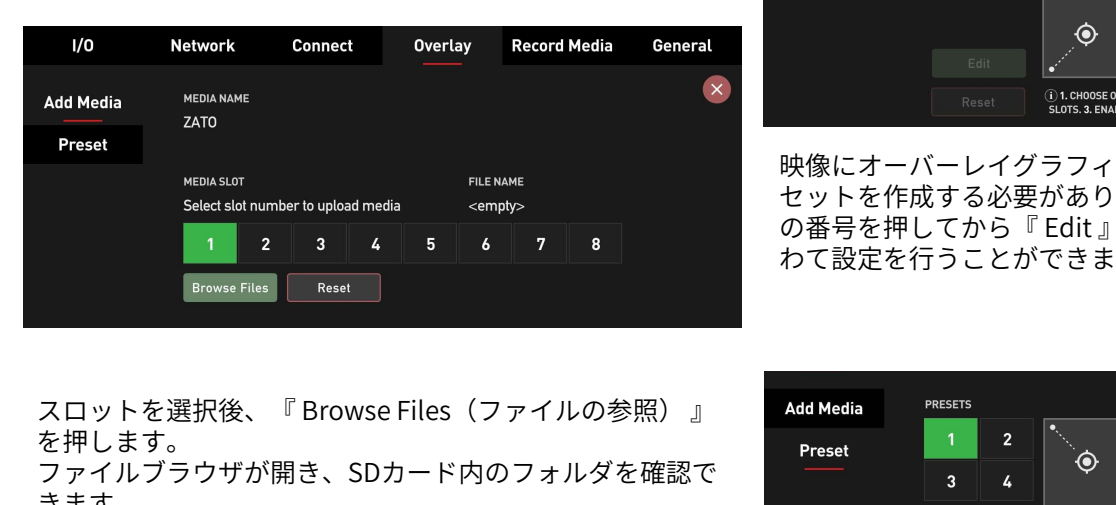

を押します。

ファイルブラウザが開き、SDカード内のフォルダを確認で きます。

読み込みたいPNGグラフィックが入っているフォルダーを インファン アンチャング しゅう 選択し、読み込みたいファイルをタップします。 ■■ ポップアップウインドウが開き、設定したスロットにアッ プロードしても良いかの確認が表示されます。

『Proceed(続行)』を押しますと、アップロードが始ま り、読み込みインジケーターに進行状況が表示されます。 アップロードが完了しましたら、『OK』ボタンを押して確 認画面を閉じてください。

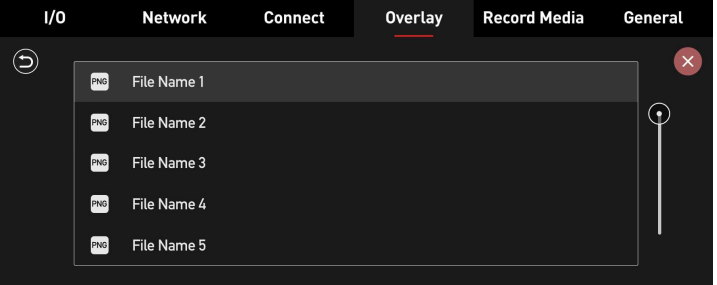

同様の手順で1~8の残りのスロットにPNGグラフィックを 登録することができます。

ZATO CONNECTの内部ストレージからすべてのオー バーレイグラフィックを削除したいときには、 『Reset(リセット)』ボタンを押して画面に表示さ れる手順に従ってください。

## Layout(レイアウト):

メディアスロットにグラフィックス登録し終えましたら、 左側のメニューで『Layout』タブを押してレイアウトを行 います。

レイアウトは左から右に向かって、『PRESETS』、 『OVERLAY POSITION』、『MEDIA SLOTS』の3段階で設 定を行います。

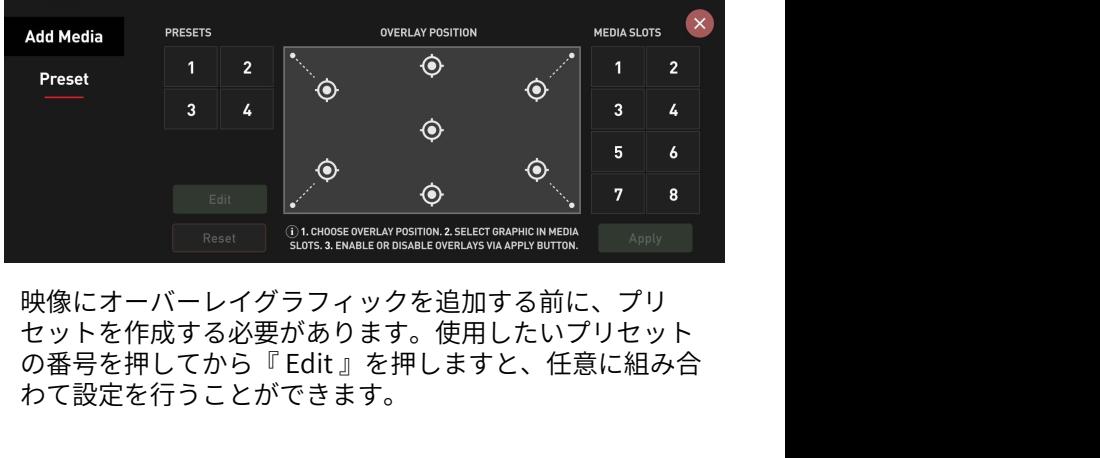

映像にオーバーレイグラフィックを追加する前に、プリ セットを作成する必要があります。使用したいプリセット わて設定を行うことができます。

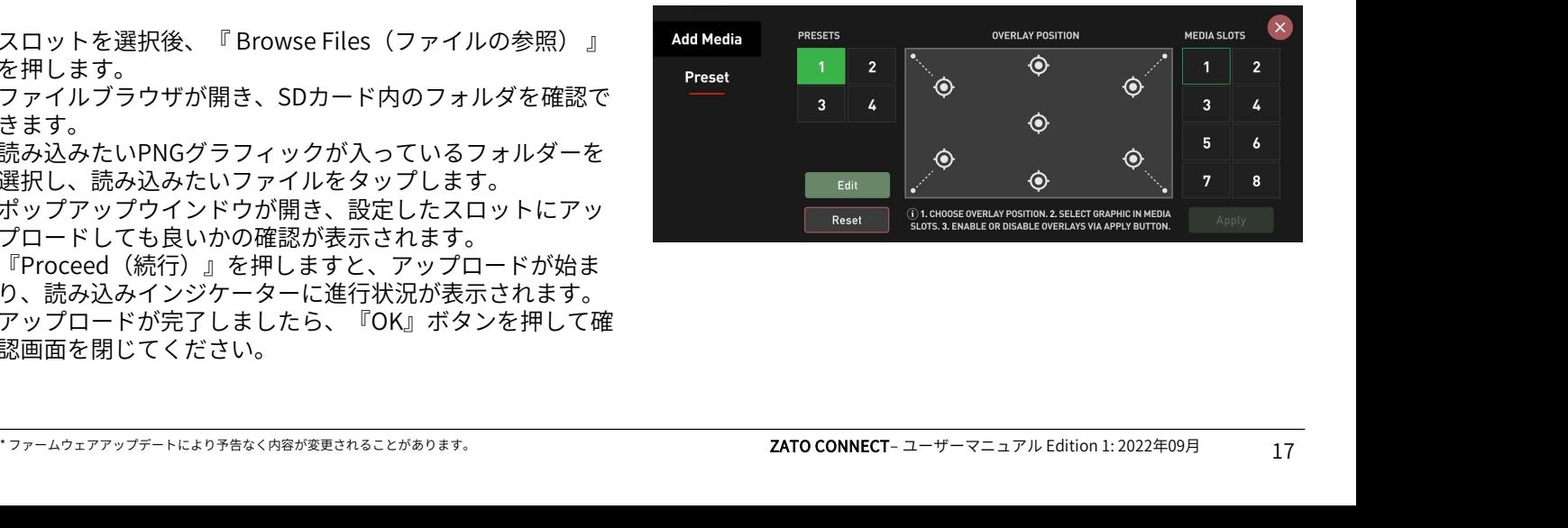

# OVERLAY(オーバーレイ)タブ – ADD MEDIA & LAYOUT<br>ALEPNEグラスジックをまテさせたい位置を『OVERLAY - - BLOプリカットカイスには、左側のPPESI

次にPNGグラフィックを表示させたい位置を『OVERLAY POSITION』で選択します。

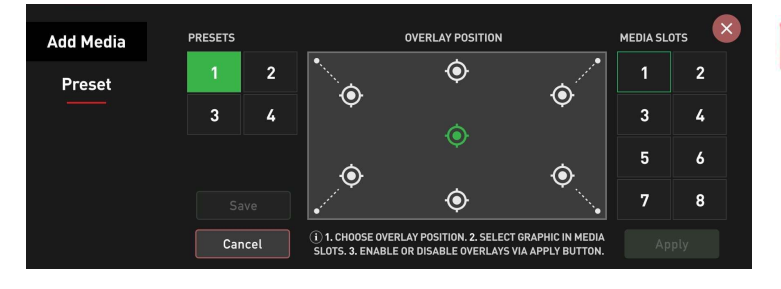

その後、右側の『MEDIA SLOTS』から使用するグラフィッ クを選択して『Save』を押します。

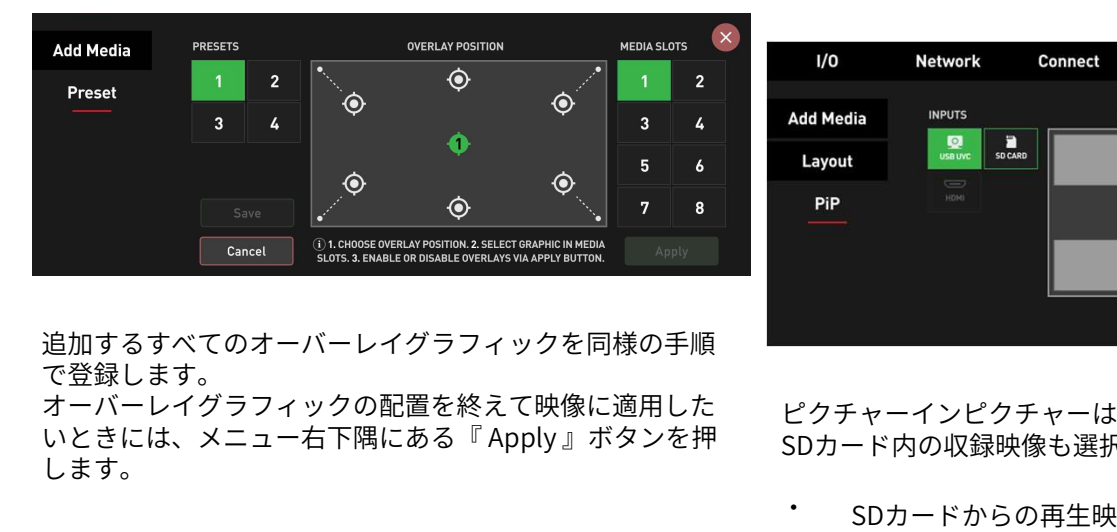

追加するすべてのオーバーレイグラフィックを同様の手順 で登録します。

オーバーレイグラフィックの配置を終えて映像に適用した ピクチャーインピクチャーは、USB UVCやHDMI入力の他、<br>いときには、メニュー右下隅にある『 Apply 』ボタンを押 spヵ―ド内の収録映像も選択することができます します。

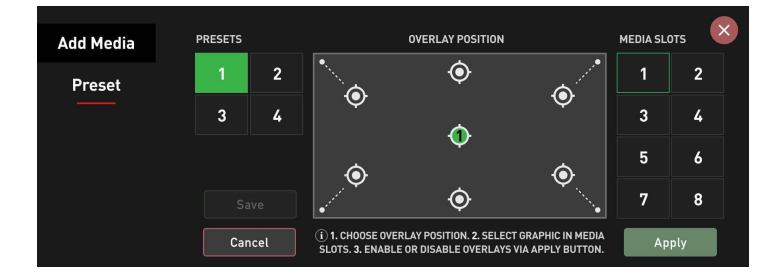

オーバーレイが適用時には『Apply』ボタンが『Hide(非 表示)』に変わります。 映像に適用されているオーバーレイを外すときは、 『Hide』ボタンを押してください。

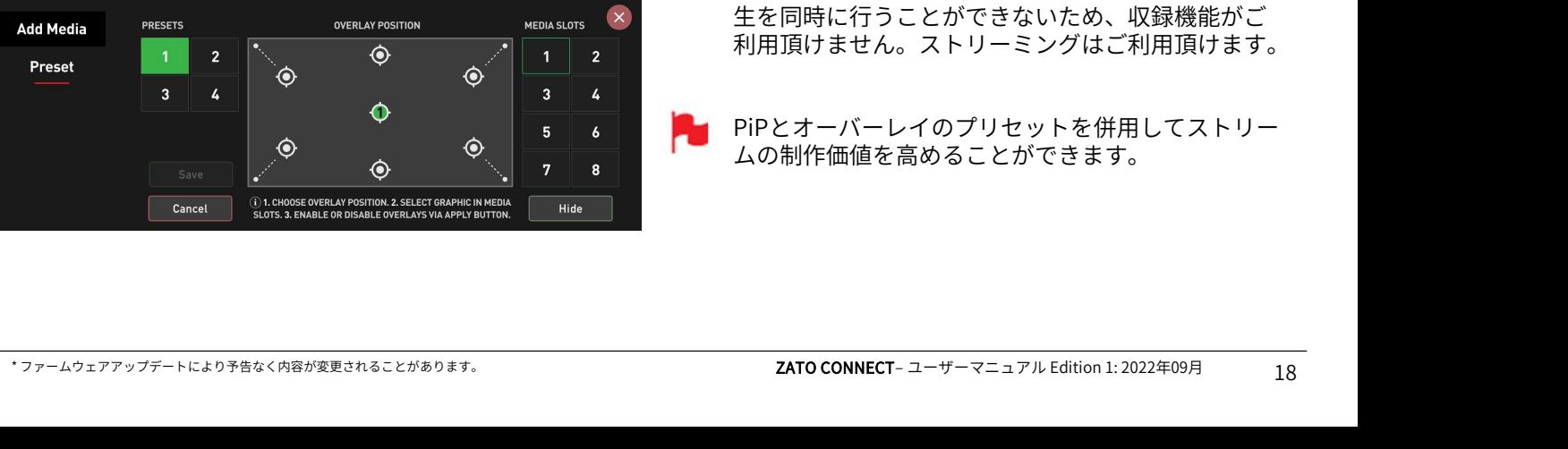

別のプリセットをつくるには、左側のPRESETSで番号を選 択し、同様の手順をおこなってください。

**AtomOS Lite PRESETSを削除したいときには、削除した<br>イーはPRESETS番号を選択してから、『 Reset 』ボタン<br>を押してください。そのプリセット番号に設定され<br>たすべてのグラフィックが削除され、はじめからや<br>り直すことができます。<br>PIP (ピクチャーインピクチャー)<br>AtomOS Lite 10.03.01では、3種類のソースから1つを選択し、プログラムストリームにピクチャーインピクチャー<br>択し、プログラムス** 設定したPRESETSを削除したいときには、削除した **A & LAYOUT**<br>-<br><sup>タリセットをつくるには、左側のPRESETSで番号を選<br>同様の手順をおこなってください。<br>設定したPRESETSを削除したいときには、削除した<br>いPRESETS番号を選択してから、『 Reset 』ボタン<br>を押してください。そのプリセット番号に設定され<br>たすべてのグラフィックが削除され、はじめからや</sup> を押してください。そのプリセット番号に設定され たすべてのグラフィックが削除され、はじめからや り直すことができます。

## PiP(ピクチャーインピクチャー)

択し、プログラムストリームにピクチャーインピクチャー を適用する機能が追加されました。設定を行う為に、 『Overlay』タブに『PiP』メニューが追加されました。

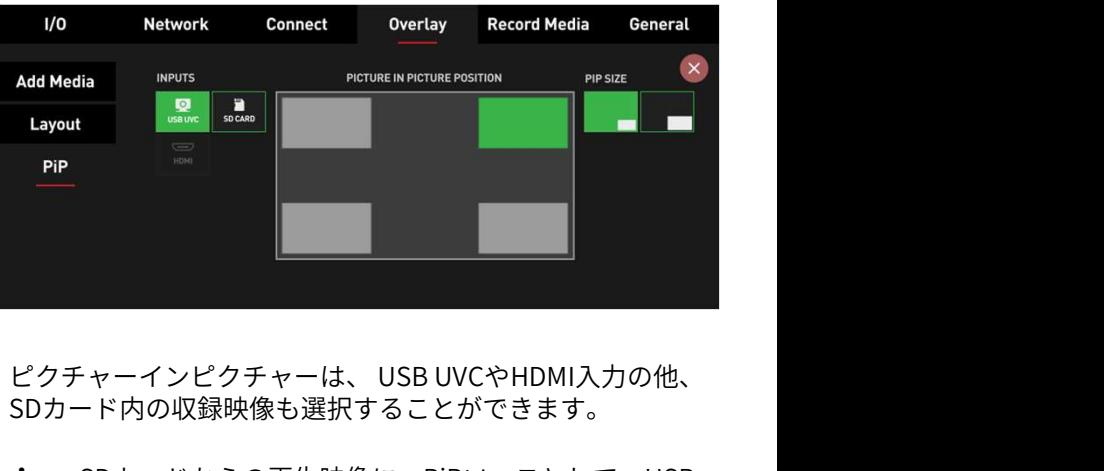

SDカード内の収録映像も選択することができます。

- ・ SDカードからの再生映像に、PiPソースとして、USB 入力もしくはHDMI入力を選択。
- ・ USBからの映像ソースにPiPとしてSDカードの再生や HDMI入力を選択。
- ・ HDMIからの映像ソースにPiPとしてSDカード再生や USB入力を選択。

PiPソースは、4か所(左上、右上、左下、右下)のいずれ か1か所に、2種類のサイズ(大、小)で設定することがで きます。

- SDカード内の収録映像をメインフィードやPiPソース として再生する場合、ZATO CONNECTは、収録と再 生を同時に行うことができないため、収録機能がご 利用頂けません。ストリーミングはご利用頂けます。
- PiPとオーバーレイのプリセットを併用してストリー ムの制作価値を高めることができます。

ZATO CONNECTでピクチャーインピクチャー機能を使用す るには、ファームウェアバージョン10.03.01以降でご利用 ください。

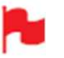

PiP機能を使用するにはSDカードを装着する必要があ ります。

ZATO CONNECTでPiP設定をおこなうには、まず最初に、 メインの入力ソースを選択します。HDMI入力端子にHDMI 機器を、もしくは、USB1ポートにUSB UVC機器を接続し ます。

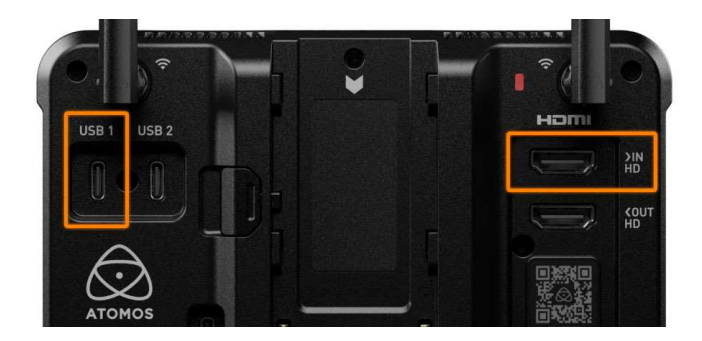

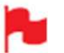

UVC出力でのみ使用する多目的ポートです。

次に、Input (入力) メニューに入り、ZATO CONNECTに 接続した機器に合わせてHDMIもしくはUSBを選択します。 ソースを選びますとすぐに信号が切り替わり、背景の映像 が表示されます。

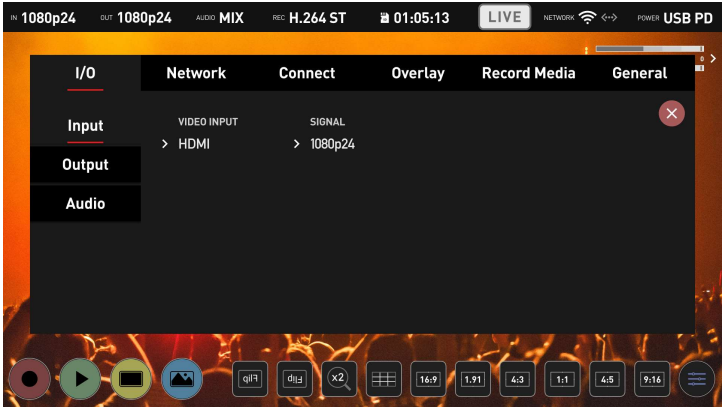

メインフィードにSDカードの映像を再生したい時には、 『Input』メニューで『SD Card』を選択します。 ファイルブラウザが現れますので再生したい動画を選択し てください。

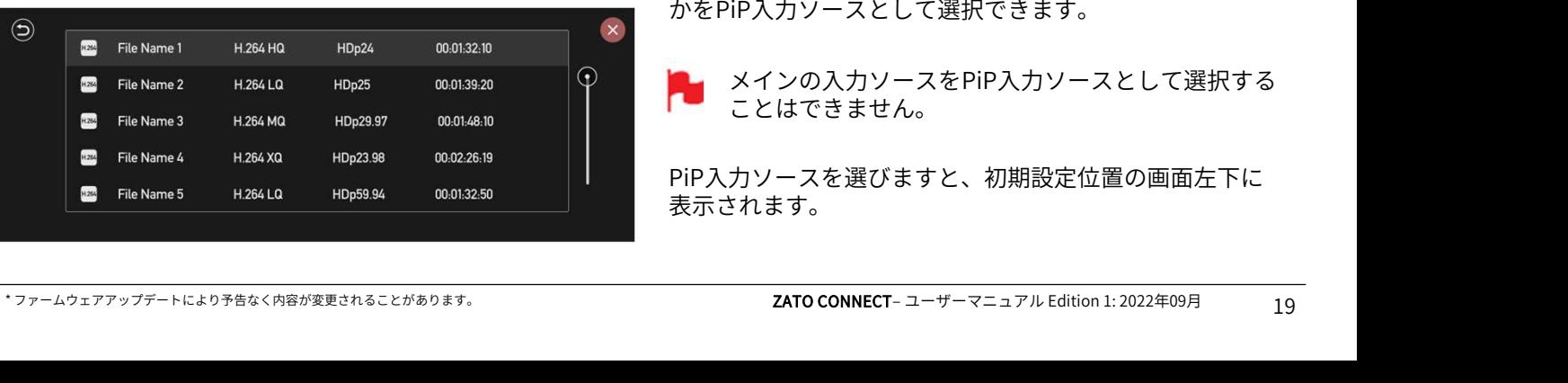

再生したい映像を選択しますと、全画面で表示され、下側 に再生操作ボタンが表示されます。

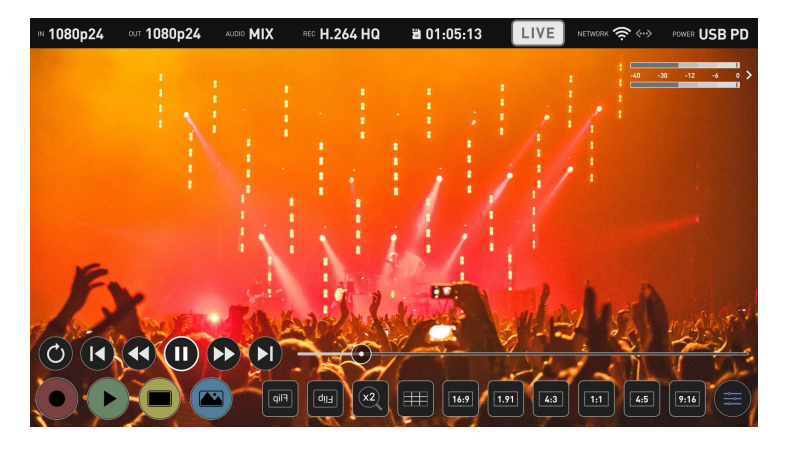

## プログラムフィードにPiPソースを追加

HDMI、USB、SDカードのいずれからメインフィードを選 択しますと、ピクチャーインピクチャーを追加することが できるようになります。 設定するには、『 Overlay(オーバーレイ)』タグから 『 PiP 』メニューに入ります。ピクチャーインピクチャー で表示させたい映像を入力ソース(HDMIもしくはUSB UVC)をZATO CONNECTに接続、もしくは、再生動画を入 れたい時にはSDカードを選択します。 メインの入力ソースの選択に応じて2つの入力ソースから 選択することができます。 uSB2は付属のUSB-C~EthernetアダプターやUSB 設定するには、『 Overlay(オーバーレイ)』タグから<br>『 PiP 』 メニューにょります。ピクチャーインピクチャ

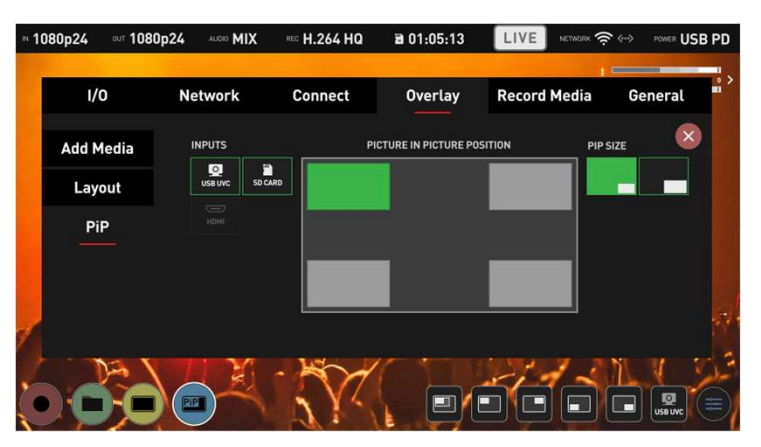

例1: メイン入力がHDMIのとき、USB、SDカードのいずれ かをPiP入力ソースとして選択できます。

例 2メイン入力がSDカードのとき、HDMI、USBのいずれ かをPiP入力ソースとして選択できます。

例 3:メイン入力がUSBのとき、HDMI、SDカードのいずれ かをPiP入力ソースとして選択できます。

メインの入力ソースをPiP入力ソースとして選択する ことはできません。

PiP入力ソースを選びますと、初期設定位置の画面左下に 表示されます。

PIP – ベストプラクティスガイド

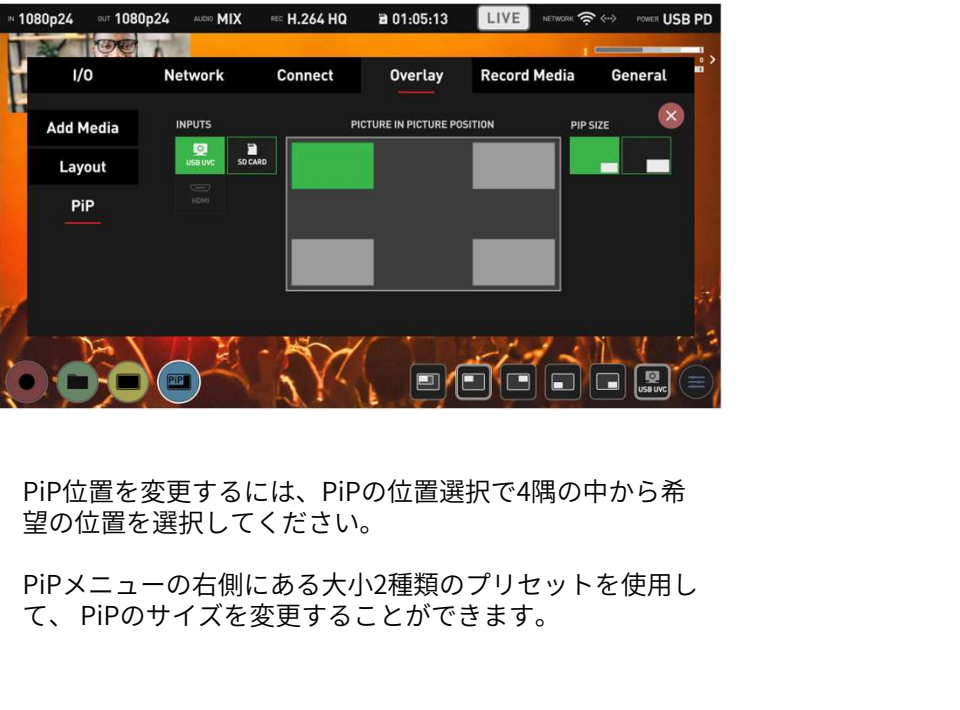

PiP位置を変更するには、PiPの位置選択で4隅の中から希 望の位置を選択してください。

PiPメニューの右側にある大小2種類のプリセットを使用し

### クイックアクセスバーでのピクチャーインピク チャー設定

新しいクイックアクセスバーのPiPセクションを使用して、 メニューシステムに入ることなくPiP設定を行うことがで きます。

画面下側にあります、メニューバーの青いOverlay(オー バーレイ)ボタンを押すごとに、2種類のステータスが交 互で切り替わります。

State 1は、オーバーレイのプリセットの表示・非表示を切 り替えるときに使用します。State 2は、PiPのサイズ、位 置、ソース選択など構成を設定するための操作アイコンが 表示されます。

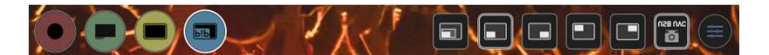

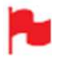

こちらのボタンは、『Overlay』タブのPiPメニュー で行った設定と連動しています。

オーバーレイで PIPの向上 - PSD テンプレート<br>ZATO CONNECTのPiP (ピクチャーインピクチャー)機能で テキストを編集するには、レ<br>は、オーバーレイグラフィックを使用してPiP画像の下、 レイヤーを選択肢、画像内の<br>上、隣に枠をつけたり、テキストを追加することができま て選択後、新とく装示さした は、オーバーレイグラフィックを使用してPiP画像の下、 上、隣に枠をつけたり、テキストを追加することができま す。こちらの機能を使用することで、ストリーミングのブ ロゴを編集するには、Logo(ロゴ)フォルダーをクリッ ランディングや参加者の名前を追加し、視聴者に追加情報 をご提供することができます。 **ZATO CONNECTのPiP (ピクチャーインピクチャー)機能で**<br>は、オーバーレイグラフィックを使用してPiP画像の下、 レイヤーを選択肢、画像内のうと、隣に枠をつけたり、テキストを追加することができまして発行後、新しく表示させたしていたから、テキストを追加することができまして選択後、新しく表示させたしていました。<br>す。こちらの機能を使用することで、ストリーミングのブロゴを編集するには、Logo(<br>ランディングや参加者の前に、視

カスタムオーバーレイグラフィックの作成工程を極力簡単<br>にするために、 Adobe PhotoshopのPSDテンプレートをご 用意致しました。PSDテンプレートはこちらからダウン ロードすることができます。

テンプレートは基本的なグラフィックと文字レイヤーが用 意されており、ストリームに合わせて編集してお使い頂け ます。

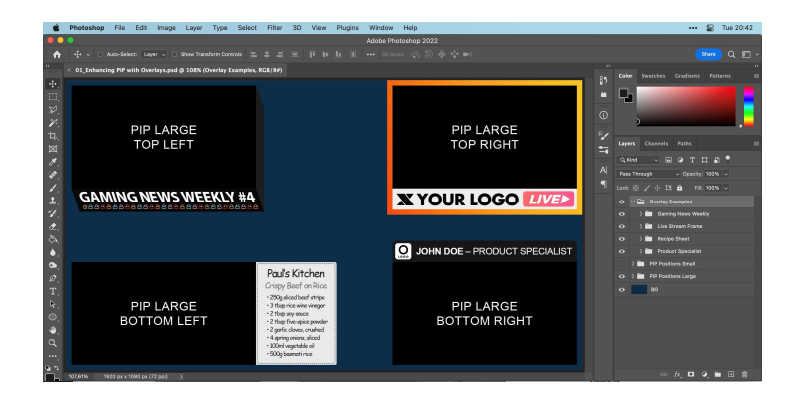

テンプレートレイヤーの中には、『Overlay Examples』 フォルダー/グループがあり、その中に次のフォルダーがあ ります。

- ・ 週刊ゲームニュース
- ・ ライブストリームフレーム
- ・ レシピシート
- 製品スペシャリスト

グラフィックテンプレートを使用するには、他のレイヤー を無効にしてください。

次に、グループのサブフォルダーを開き、レイヤーを編集 <u>機関の</u><br>トキキ します。

以下は、プロダクトスペシャリストのグラフィックスのみ を表示した例です。

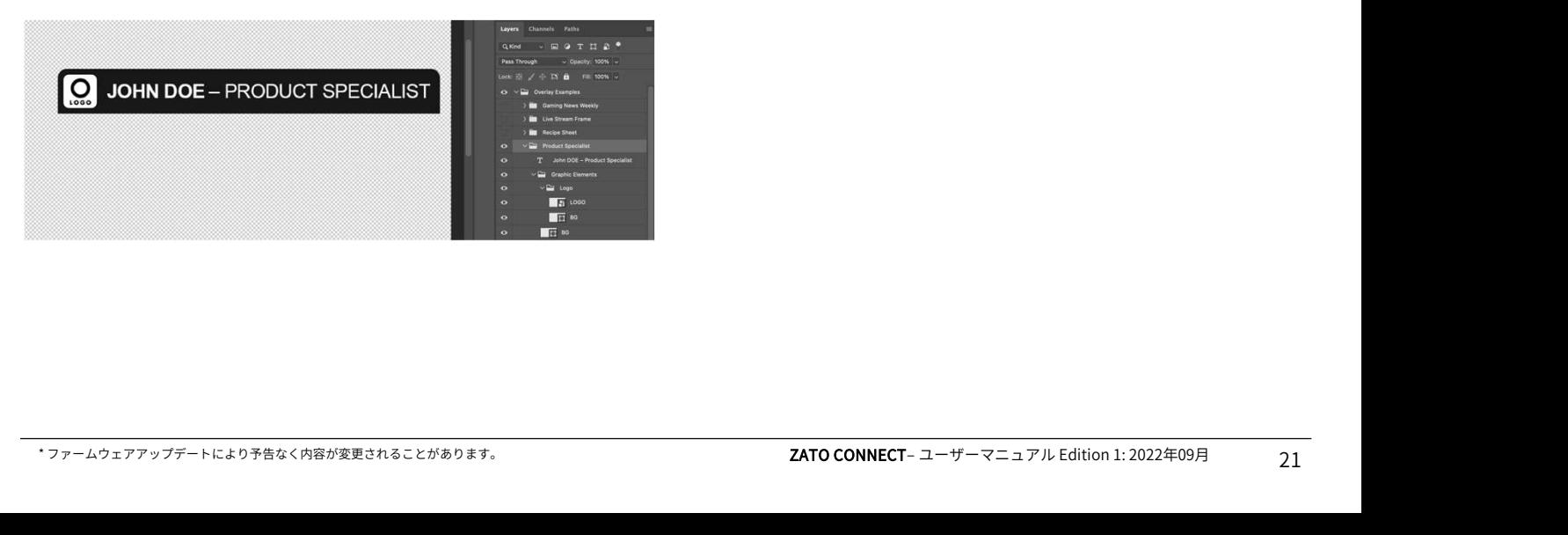

テキストを編集するには、レイヤースタックで、テキスト レイヤーを選択肢、画像内のテキストをダブルクリックし て選択後、新しく表示させたいテキストを入力します。 **レ 一 卜**<br>テキストを編集するには、レイヤースタックで、テキスト<br>レイヤーを選択肢、画像内のテキストをダブルクリックし<br>て選択後、新しく表示させたいテキストを入力します。<br>ロゴを編集するには、Logo(ロゴ)フォルダーをクリッ<br>クし、画像の入ったロゴレイヤーを削除します。独自のロ<br>ブを追加できるようになりましたので、白い四角形に収ま<br>さらに整きてください クし、画像の入ったロゴレイヤーを削除します。独自のロ ゴを追加できるようになりましたので、白い四角形に収ま るように整えてください。 一キストを編集するには、レイヤースタックで、テキスト<br>レイヤーを選択肢、画像内のテキストをダブルクリックして選択後、新しく表示させたいテキストを入力します。<br>ロゴを編集するには、Logo(ロゴ)フォルダーをクリッ<br>クし、画像の入ったロゴレイヤーを削除します。独自のロ<br>クし、画像の入ったロゴレイヤーを削除します。独自のロ<br>ゴを追加できるようになりましたので、白い四角形に収ま<br>るように整えてください。<br>テンプレートには、『PiP Posit

Positions Large』があり、ZATO CONNECTでPiP機能を使 用するサイズと位置を設定します。

これらのレイヤーはPiPの横、上、下にカスタムグラ フィックをデザインするときに有効にする必要があります。 グラフィックをエクスポートする前に、これらのレイヤー を外していることをご確認ください。無効にしないと、グ ラフィックが付いたままになります。

また、メイン入力からの映像を表示する代わりに、PiPの 背景に静止画を使用するための『BG』名称のついた青い背 景レイヤーがあります。有効にしたり、画像に入れ替える ことができます。

PiPでグラフィックを使用て他の入力映像を表示するとき には『BG』レイヤーを無効にしてください。

デザインが完成しましたら、画像を1920×1080のPNG ファイルでエクスポートし、透明度が適用されていること をご確認ください。

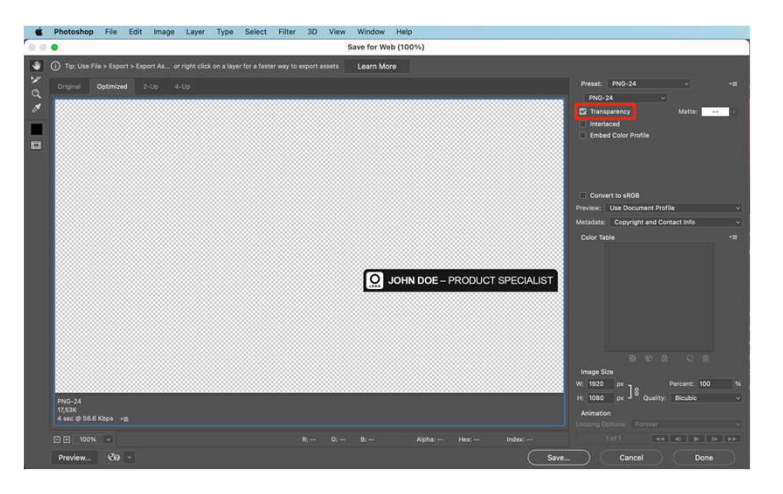